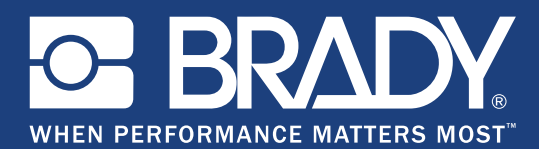

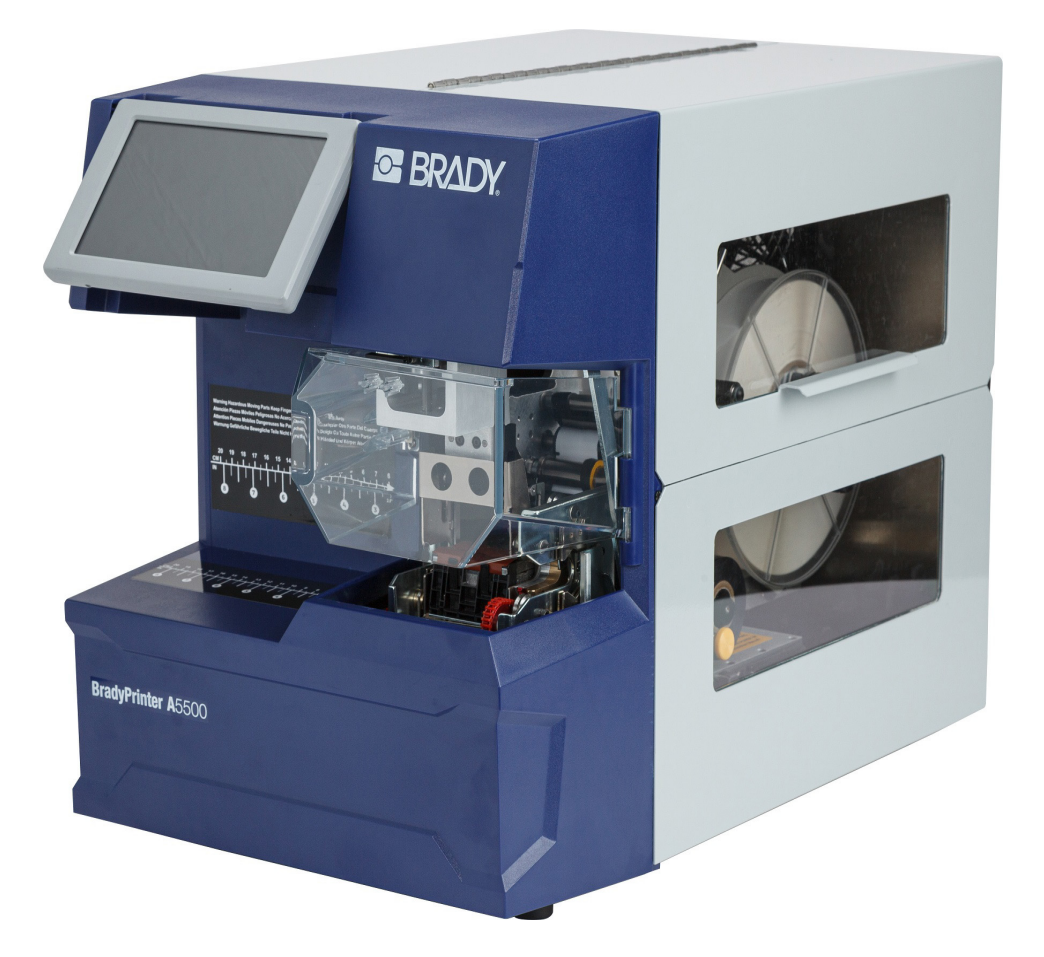

# **BradyPrinter A5500 FLAG PRINTER APPLICATOR**

Podręcznik użytkownika

## **Prawa autorskie i znaki firmowe**

#### **Wyłączenie odpowiedzialności**

Ten podręcznik stanowi własność firmy **Brady** Worldwide, Inc. (zwanej dalej "**Brady**") i może być co pewien czas zmieniany bez powiadomienia. Firma **Brady** nie jest zobowiązana do dostarczania użytkownikowi ewentualnych zmienionych wersji.

Ten podręcznik jest chroniony prawami autorskimi. Wszelkie prawa zastrzeżone. Żadna część tego podręcznika nie może być w żaden sposób kopiowana ani powielana bez uprzedniej pisemnej zgody firmy **Brady**.

Pomimo tego, że zastosowano wszelkie możliwe środki ostrożności w trakcie opracowywania tego dokumentu, firma **Brady** nie ponosi żadnej odpowiedzialności wobec żadnej strony za jakiekolwiek szkody lub straty spowodowane przez błędy, uchybienia lub stwierdzenia wynikające z zaniedbania, wypadku lub każdej innej przyczyny. Co więcej, firma **Brady** nie ponosi żadnej odpowiedzialności wynikającej z zastosowania lub użytkowania jakiegokolwiek produktu lub systemu opisanego w tym dokumencie oraz nie ponosi żadnej odpowiedzialności za przypadkowe ani wynikowe szkody spowodowane użytkowaniem tego dokumentu. Firma **Brady** nie udziela żadnych gwarancji przydatności handlowej i użyteczności do jakiegokolwiek celu.

Firma **Brady** zastrzega sobie prawo do wprowadzania zmian bez powiadomienia w zakresie jakichkolwiek produktów lub systemów opisanych w tym dokumencie w celu poprawienia niezawodności, funkcjonalności lub jakości urządzeń.

#### **Znaki towarowe**

BradyPrinter A5500 jest znakiem handlowym firmy **Brady** Worldwide, Inc.

Wi-Fi jest znakiem handlowym firmy Wi-Fi Alliance®

Microsoft i Windows są zastrzeżonymi znakami handlowymi Microsoft Corporation.

Wszystkie marki i nazwy produktów wymienione w tym podręczniku to znaki handlowe (™) lub zarejestrowane znaki handlowe (®) odpowiadających im firm lub organizacji.

© 2019 **Brady Worldwide, Inc.** Wszelkie prawa zastrzeżone.

Y4830685

Wersja A

**Brady Corporation** 6555 West Good Hope Road P.O. Box 2131 Milwaukee, WI 53201-2131, USA www.bradycorp.com

**Sprzedaż/obsługa klienta**: (888) 250-3082

# **Gwarancja firmy Brady**

Nasze produkty są sprzedawane z założeniem, że nabywca przetestuje je w swoich rzeczywistych zastosowaniach i ustali przydatność tych urządzeń do swoich celów. Firma Brady gwarantuje nabywcy, że jej produkty są wolne od wad materiałowych i wykonawczych, ale ogranicza swoje zobowiązania w ramach tej gwarancji do wymiany produktu, w przypadku którego firma Brady uzna, że wada występowała w momencie sprzedaży produktu przez Brady. Niniejsza gwarancja nie obejmuje żadnych osób, które zakupiły ten produkt od nabywcy.

TA GWARANCJA ZASTĘPUJE WSZYSTKIE INNE GWARANCJE JAWNE LUB DOMNIEMANE, W TYM MIĘDZY INNYMI WSZELKIE DOMNIEMANE GWARANCJE PRZYDATNOŚCI HANDLOWEJ I PRZYDATNOŚCI DO OKREŚLONEGO CELU ORAZ WSZELKIE INNE ZOBOWIĄZANIA W IMIENIU FIRMY BRADY. FIRMA BRADY W ŻADNYCH OKOLICZNOŚCIACH NIE ODPOWIADA ZA JAKIEKOLWIEK STRATY, ZNISZCZENIA, KOSZTY LUB JAKIEKOLWIEK USZKODZENIA WYNIKOWE ZWIĄZANE Z UŻYTKOWANIEM BĄDŹ NIEMOŻNOŚCIĄ UŻYTKOWANIA PRODUKTÓW BRADY.

## **Bezpieczeństwo i środowisko**

Proszę przeczytać i zrozumieć ten podręcznik przed pierwszym użyciem drukarki BradyPrinter A5500. Ten podręcznik opisuje wszystkie główne funkcje drukarki BradyPrinter A5500.

## **Środki ostrożności**

Przed użyciem drukarki BradyPrinter A5500 należy zwrócić uwagę na następujące środki ostrożności:

- Przeczytaj dokładnie wszystkie instrukcje przed użyciem drukarki i przed wykonaniem jakiejkolwiek procedury.
- Nie umieszczaj urządzenia na niestabilnej powierzchni lub podstawce.
- Nie kładź niczego na urządzeniu.
- Nie blokuj górnej części.
- Zawsze używaj drukarki w dobrze wentylowanym pomieszczeniu. Nie blokuj gniazd i otworów urządzenia — służą one do wentylacji.
- Używaj tylko źródła zasilania wskazanego na etykiecie z danymi znamionowymi.
- Używaj wyłącznie przewodu zasilającego dostarczanego wraz z urządzeniem lub zgodnego z normami obowiązującymi w danym kraju.
- Nie kładź niczego na przewodzie zasilającym.

# **Wsparcie techniczne i rejestracja**

## **Informacje kontaktowe**

Informacje na temat napraw lub wsparcia technicznego można uzyskać w regionalnym Serwisie technicznym Brady. Dane placówek serwisowych znajdują się na stronach internetowych:

- **Stany Zjednoczone:** www.bradyid.com/techsupport
- **Europa:** [w](https://www.bradyeurope.com )ww.bradyeurope.com/services
- **Azja i Pacyfik:** www.brady.co.uk/landing-pages/global-landing-page
- **Australia:** [w](http://www.bradyid.com.au)ww.bradyid.com.au/en-au/supportlanding
- **Kanada:** www.bradycanada.ca
- **Ameryka Łacińska:** www.bradylatinamerica.com

### **Informacje o rejestracji**

Do zarejestrowania produktu potrzebny jest numer seryjny drukarki znajdujący się z tyłu urządzenia. Drukarkę można zarejestrować pod adresem:

• www.bradycorp.com/register

#### **Naprawa i zwrot**

Jeśli z jakiegoś powodu musisz zwrócić produkt do naprawy, proszę kontaktować się z Serwisem technicznym firmy **Brady** w sprawie naprawy oraz informacji o wymianie.

# Spis treści

### 1 · Wprowadzenie

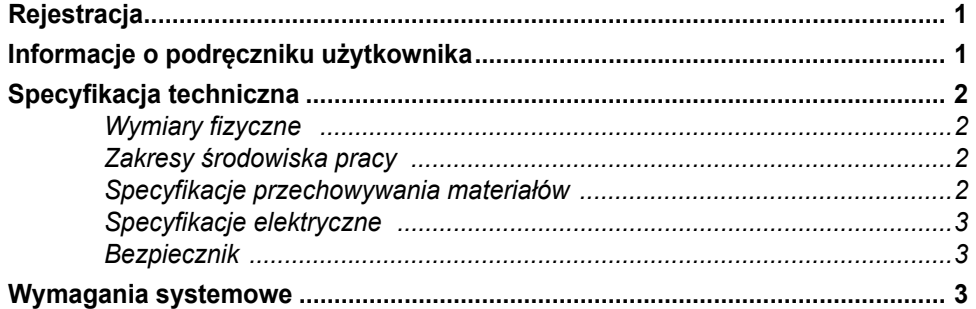

### 2 · Bezpieczeństwo

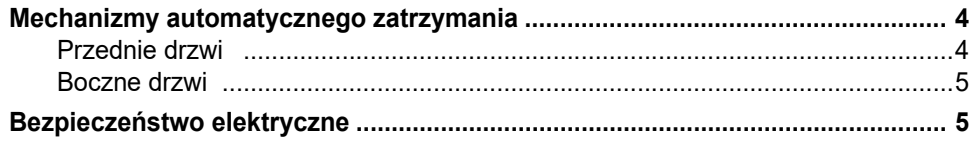

#### 3 · Rozmieszczenie elementów

### 4 · Instalacja i przygotowanie

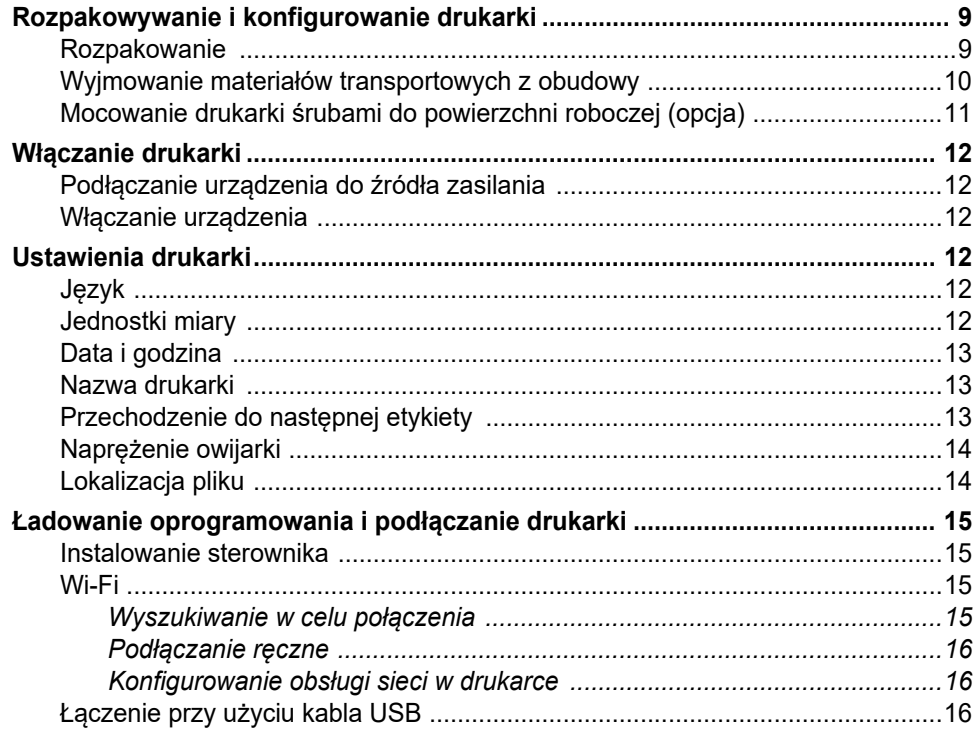

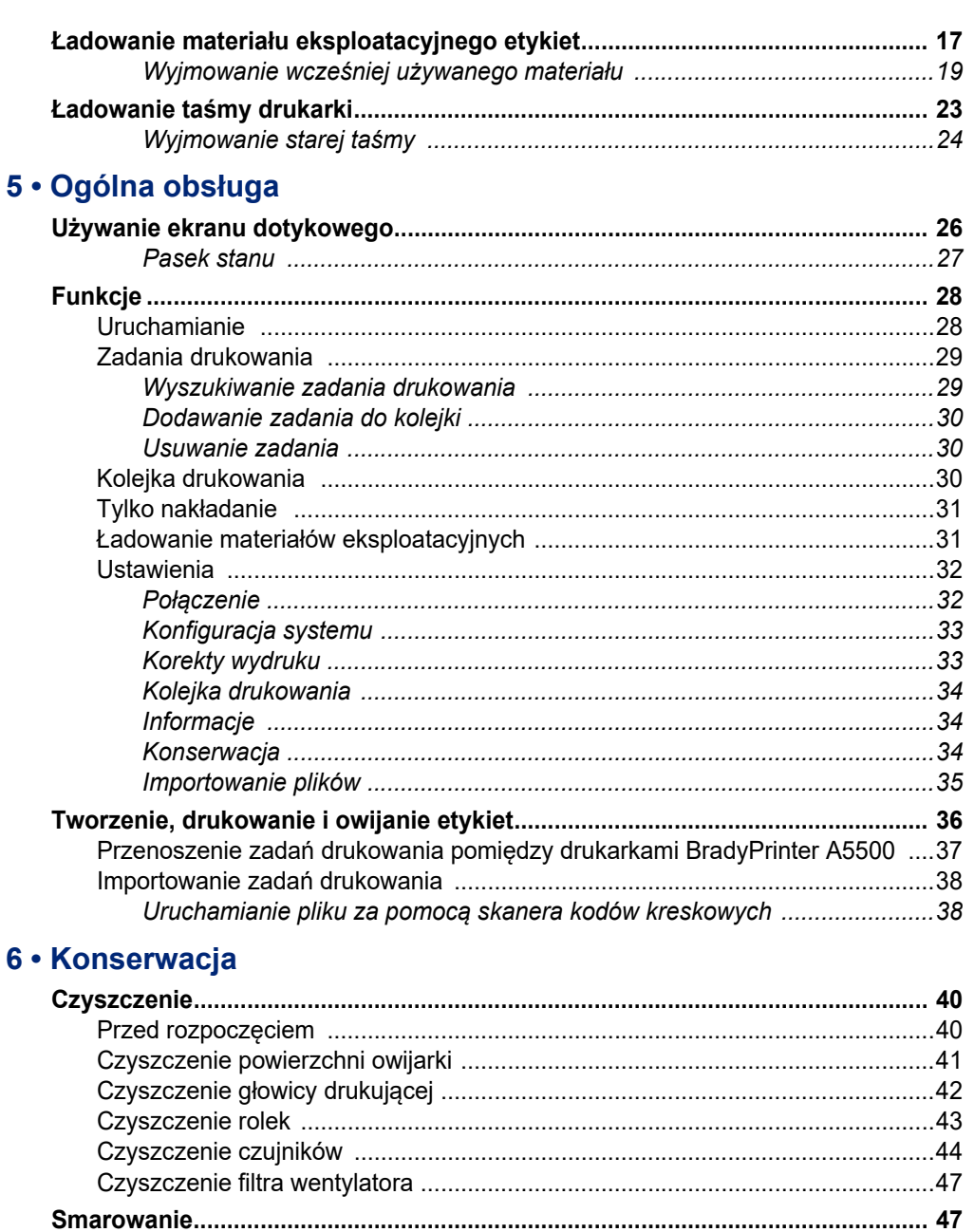

7 · Wykrywanie i rozwiązywanie problemów

## 8 • Wymiary montażowe

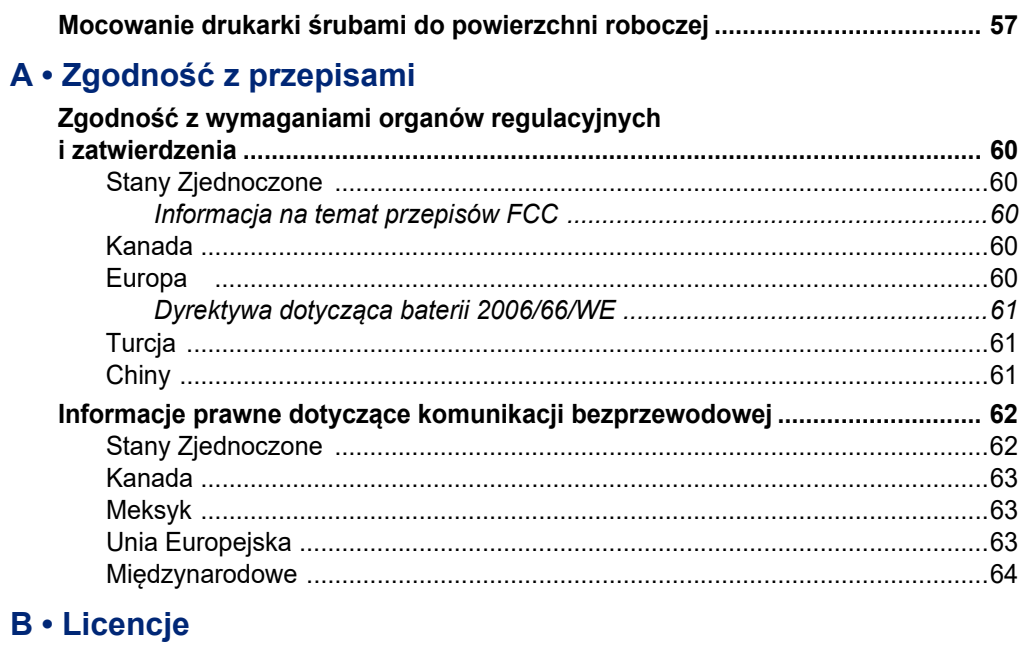

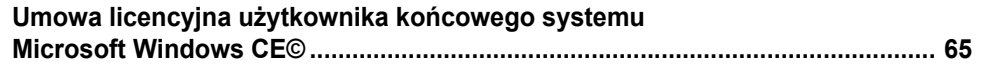

# <span id="page-7-0"></span>**1 Wprowadzenie**

Drukarka BradyPrinter A5500 jest półautomatycznym skomputeryzowanym systemem integrującym procesy drukowania i owijania stosowane do oznaczania przewodów i kabli. Zaprojektuj etykiety na komputerze przy użyciu oprogramowania Brady Workstation. Przenieś pliki z etykietami do drukarki BradyPrinter A5500, aby wydrukować i owinąć je na różnorodnych przewodach i kablach. Aby pobrać oprogramowanie Brady Workstation, odwiedź stronę [http://workstation.bradyid.com/.](http://workstation.bradyid.com/)

Instrukcje dotyczącego ogólnego użycia można znaleźć w punkcie ["Ogólna obsługa" na stronie 26](#page-32-2) tego podręcznika.

# <span id="page-7-1"></span>**Rejestracja**

Zarejestruj drukarkę BradyPrinter A5500 online na stronie internetowej [www.bradycorp.com/register](http://bradycorp.com/register). Drukarkę należy zarejestrować w ciągu 30 dni, aby potwierdzić gwarancję i zapewnić wsparcie techniczne.

## <span id="page-7-2"></span>**Informacje o podręczniku użytkownika**

Niniejszy podręcznik zawiera informacje na temat właściwości, funkcji i obsługi drukarki BradyPrinter A5500. Aby uzyskać informacje na temat korzystania z oprogramowania Brady Workstation zapoznaj się z pomocą w ramach oprogramowania.

Przed konfiguracją lub obsługą drukarki zapoznaj się z punktem "Bezpieczeństwo elektryczne" na [stronie 5](#page-11-2). Podręcznik zawiera informacje umożliwiające bezpieczną obsługę urządzenia. Zwróć uwagę na wskazówki dotyczące bezpieczeństwa w niniejszej instrukcji, oznaczone w następujący sposób:

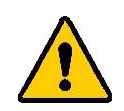

**OSTRZEŻENIE!** Realne zagrożenie! Może spowodować śmierć lub obrażenia ciała.

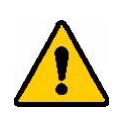

**PRZESTROGA!** Niebezpieczna sytuacja! Może spowodować uszkodzenie sprzętu/materiału lub utratę danych.

# <span id="page-8-0"></span>**Specyfikacja techniczna**

Specyfikacje drukarki BradyPrinter A5500:

- Rozdzielczość druku 300 DPI (11,8 punktów na mm)
- Szybkość druku 76,2 mm na sekundę (3 cale na sekundę)
- Szybkość owijania:
	- 6 sekund (tylko owinięcie)
	- 6,5 sekundy (wydruk i owinięcie)
- Współpracuje z przewodami o średnicy od 1,52 mm (0,06 cala) do 15,24 mm (0,6 cala) bez modyfikacji
- Obsługuje etykiety do szerokości 50,8 mm (2 cale)
- Obsługuje etykiety o wysokości od 38,1 mm (1,5 cala) do 101,6 mm (4 cale). (Maksymalna wysokość druku 101,6 mm (4 cale))
- Roczna gwarancja
- Współpracuje z pamięciami USB, zapewniając większą pojemność pamięci i samodzielną pracę. Pamięci USB muszą być sformatowane do obsługi systemów plików FAT, FAT32 lub exFAT. Drukarka BradyPrinter A5500 nie obsługuje systemu NTFS.

#### <span id="page-8-1"></span>*Wymiary fizyczne*

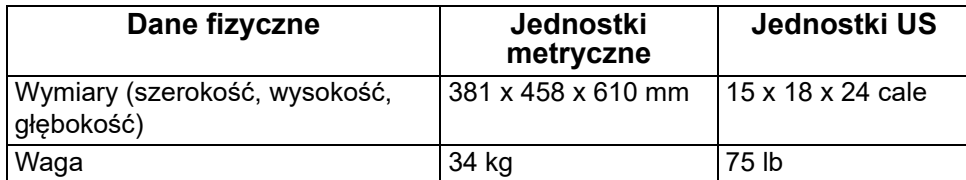

#### <span id="page-8-2"></span>*Zakresy środowiska pracy*

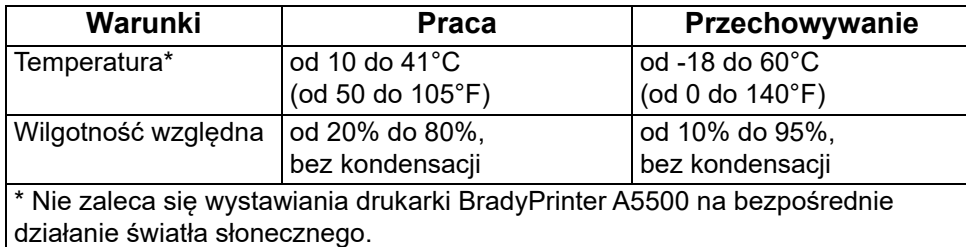

#### <span id="page-8-3"></span>*Specyfikacje przechowywania materiałów*

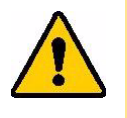

**PRZESTROGA!** Materiały eksploatacyjne przeznaczone do pracy z tym urządzeniem muszą być przechowywane w oryginalnym opakowaniu i w środowisku, w którym temperatura wynosi poniżej 26°C (80°F), a wilgotność względna poniżej 60%.

#### <span id="page-9-0"></span>*Specyfikacje elektryczne*

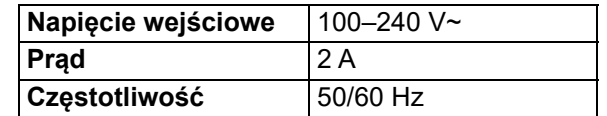

#### <span id="page-9-1"></span>*Bezpiecznik*

Bezpiecznik SLO-BLO 5 mm na 20 mm o prądzie znamionowym 3 A, numer katalogowy Brady Y949020.

## <span id="page-9-2"></span>**Wymagania systemowe**

Poniżej przedstawiono *zalecane* parametry komputera, na którym instalowany będzie sterownik drukarki BradyPrinter A5500:

- System operacyjny:
	- Microsoft® Windows® 7
	- Microsoft Windows 8
	- Microsoft Windows 10

# <span id="page-10-0"></span>**2 Bezpieczeństwo**

Ta sekcja zawiera informacje o bezpieczeństwie niezbędne do zapewnienia bezpiecznej obsługi drukarki BradyPrinter A5500. Należy przeczytać tę sekcję przed konfiguracją lub rozpoczęciem obsługi urządzenia.

Zawsze należy stosować się do norm bezpieczeństwa obowiązujących w danych środowisku pracy. Należy również przestrzegać następujących zasad bezpieczeństwa, które są uwzględnione w Twoich określonych normach lub stanowią dodatkowe wymagania:

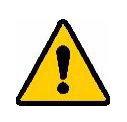

**OSTRZEŻENIE!** Nie nosić luźnej odzieży, np. długich rękawów lub szalików, które mogą zostać chwycone przez urządzenie.

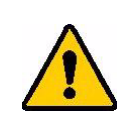

**PRZESTROGA!** Obszar wokół urządzenia musi być zawsze utrzymany w czystości.

# <span id="page-10-1"></span>**Mechanizmy automatycznego zatrzymania**

W drukarce BradyPrinter A5500 zastosowano następujące mechanizmy automatycznego zatrzymania:

### <span id="page-10-2"></span>**Przednie drzwi**

Plastikowa osłona zabezpiecza szczęki urządzenia. Urządzenie jest zaprojektowane w taki sposób, że automatycznie zatrzymuje wszystkie ruchome części, gdy plastikowa osłona zostanie otwarta.

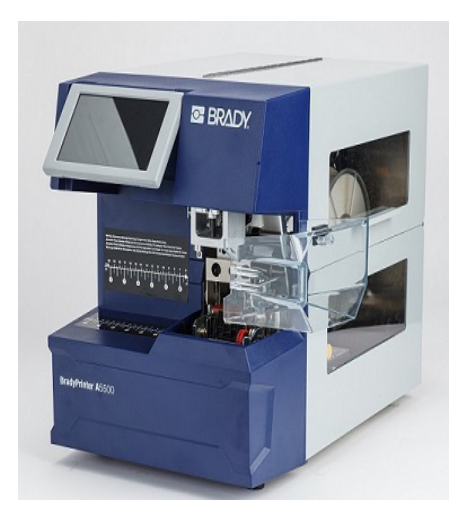

## <span id="page-11-0"></span>**Boczne drzwi**

Ruchome części mechanizmu drukującego i owijającego zatrzymują się po otwarciu drzwi bocznych. Silnik do podawania etykiet wciąż działa, dzięki czemu można załadować etykiety. Podczas drukowania można przez okno w zamkniętych drzwiach bocznych oglądać poruszające się materiały.

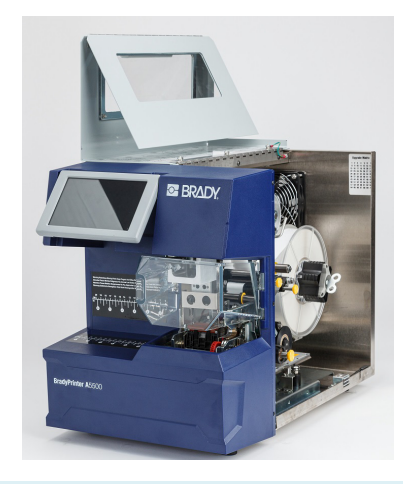

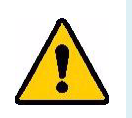

**OSTRZEŻENIE!** Nie wolno wyłączać mechanizmów automatycznego zatrzymania przednich lub bocznych drzwi. W przeciwnym razie może dojść do wypadku i urazów ciała.

# <span id="page-11-2"></span><span id="page-11-1"></span>**Bezpieczeństwo elektryczne**

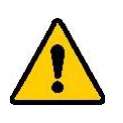

**PRZESTROGA!** Gniazdo zasilania musi być uziemione.

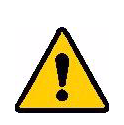

**OSTRZEŻENIE!** Przed rozpoczęciem jakichkolwiek czynności serwisowych lub konserwacyjnych drukarki BradyPrinter A5500 należy wyłączyć zasilanie i odłączyć urządzenie od źródła zasilania.

# <span id="page-12-0"></span>**3 Rozmieszczenie elementów**

Ta sekcja przedstawia rozmieszczenie i opisy elementów drukarki BradyPrinter A5500.

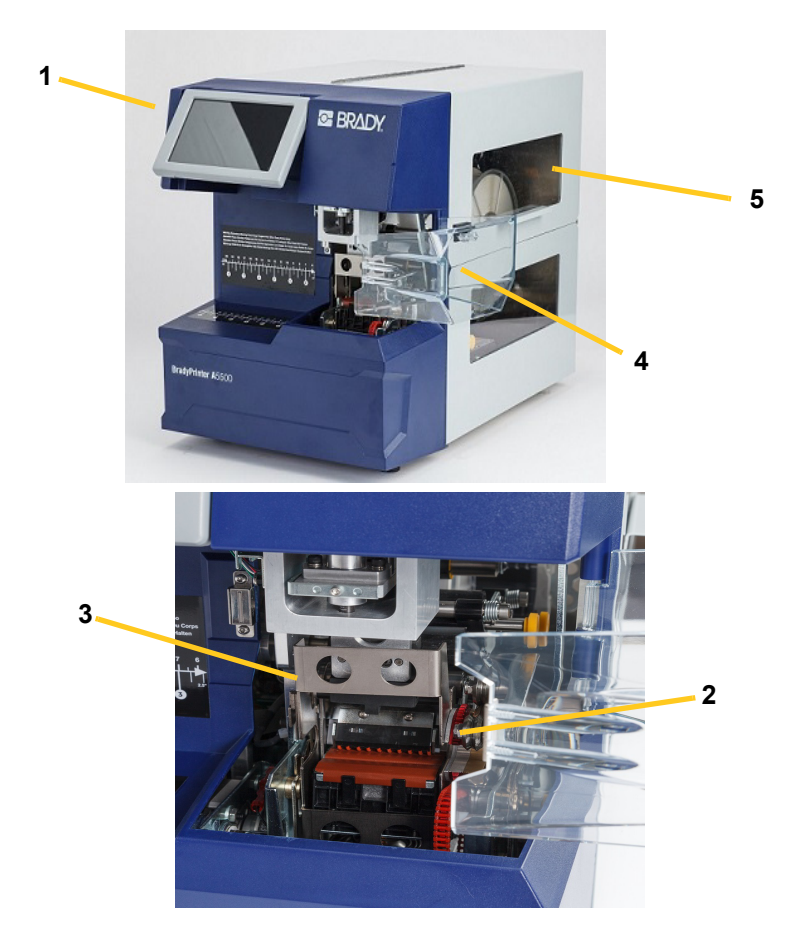

- 1. **Ekran dotykowy:** dotknij palcem, aby obsługiwać opcje menu. Zob. "Używanie ekranu [dotykowego" na stronie 26](#page-32-3).
- 2. **Szczęki:** przytrzymują przewód podczas nanoszenia etykiety.
- 3. **Owijarka:** mechanizm owijający etykietę wokół przewodu.
- 4. **Przednie drzwi:** przezroczysta plastikowa osłona zabezpieczająca pokazana w pozycji otwartej. Zabezpiecza szczęki urządzenia. Urządzenie jest zaprojektowane w taki sposób, że automatycznie zatrzymuje wszystkie ruchome części, gdy przednie drzwi zostaną otwarte.
- 5. **Okno rewizyjne:** umożliwia podgląd drogi przejścia materiału podczas pracy drukarki.

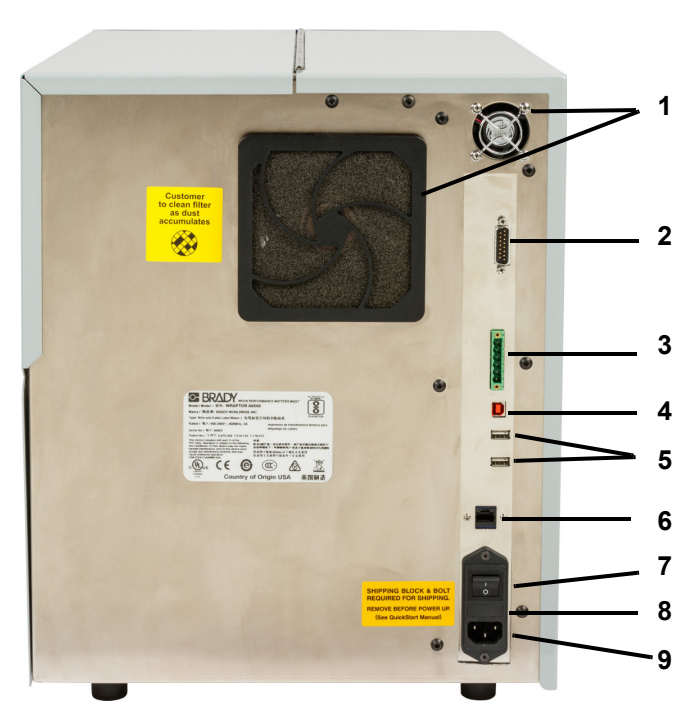

Poniższy rysunek przedstawia zewnętrzne części, które znajdują się z tyłu drukarki BradyPrinter A5500.

- 1. **Wentylatory wyciągowe:** wentylatory wyciągowe pracują przez cały czas, gdy drukarka BradyPrinter A5500 jest włączona, aby chłodzić elementy robocze.
- 2. **Złącze zdalnego trybu PLC:** port do zdalnej obsługi urządzenia. Jest on zazwyczaj stosowany w systemach firm trzecich służących do łączenia drukarki BradyPrinter A5500 z innymi urządzeniami.
- 3. **Port stanu:** stosowany na potrzeby kontrolki, która informuje o stanie drukarki kontrolka czerwona oznacza błąd, żółta świeci, gdy drukarka jest w użyciu (w trakcie drukowania lub owijania), a zielona sygnalizuje gotowość do pracy.

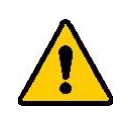

**PRZESTROGA!** Nie należy podłączać napięcia sieciowego do żadnych styków w tym złączu. Spowoduje to poważne uszkodzenie drukarki.

- 4. **Port urządzenia USB (typ B):** po podłączeniu drukarki BradyPrinter A5500 do portu USB komputera można wysyłać etykiety bezpośrednio do drukarki.
- 5. **Porty hosta USB (typ A):** do podłączania pamięci USB. Pamięć USB musi być sformatowana do obsługi systemów plików FAT, FAT32 lub exFAT. Drukarka BradyPrinter A5500 nie obsługuje systemu NTFS.
- 6. **Złącze Ethernet:** umożliwia podłączenie drukarki BradyPrinter A5500 do sieci lokalnej (LAN).
- 7. **Wyłącznik:** włącza i wyłącza dopływ zasilania do urządzenia.
- 8. **Bezpiecznik:** mieści bezpiecznik SLO-BLO 5 mm na 20 mm o prądzie znamionowym 3 A.
- **9. Gniazdo zasilania:** 
	- Przewód zasilający stosowany w Ameryce Północnej: 3-żyłowy przewód IEC60320 z wtyczką NEMA 15 (norma północnoamerykańska), umożliwiający podłączenie do standardowego źródła zasilania 120 V AC / 60 Hz.
	- Przewód zasilający stosowany w Wielkiej Brytanii: 3-żyłowy przewód IEC60320 C13 z wtyczką LT-318 (norma brytyjska), umożliwiający podłączenie do standardowego źródła zasilania 230 V AC / 50 Hz.
	- Przewód zasilający stosowany w Europie: 3-żyłowy przewód IEC60320 C13 z wtyczką CEE(7) typu 7 (norma europejska), umożliwiający podłączenie do standardowego źródła zasilania 230 V AC / 50 Hz.

Użytkownicy spoza tych krajów będą musieli zakupić odpowiedni przewód zasilający.

# <span id="page-15-0"></span>**4 Instalacja i przygotowanie**

Ta sekcja zawiera informacje na temat instalacji i przygotowania drukarki BradyPrinter A5500 do pierwszego użycia. Przed utworzeniem i wydrukowaniem etykiet wykonaj następujące czynności:

## <span id="page-15-2"></span><span id="page-15-1"></span>**Rozpakowywanie i konfigurowanie drukarki**

#### **Rozpakowanie**

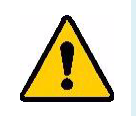

**OSTRZEŻENIE!** Drukarka BradyPrinter A5500 waży około 34 kg (75 funtów). W przypadku przenoszenia urządzenia należy skorzystać z pomocy drugiej osoby.

**Uwaga:** Opakowanie z drukarką BradyPrinter A5500 zawsze musi być ustawione pionowo. Nie należy kłaść opakowania na boku.

- 1. Drukarka BradyPrinter A5500 jest dostarczana w kartonowym opakowaniu zamocowanym na palecie. Przetnij taśmę.
- 2. Unieś górną pokrywę z podstawy.
- 3. Wyciągnij drukarkę BradyPrinter A5500 ze styropianowych profili zabezpieczających i umieść urządzenie na płaskiej równej powierzchni.

**Uwaga:** Zachowaj wszystkie materiały opakowaniowe! Opakowanie będzie potrzebne, jeśli wystąpi konieczność transportu drukarki.

- 4. Wyjmij następujące dodatkowe elementy z opakowania:
	- Pamięć USB zawierająca następujące pliki:
		- Sterownik drukarki (Windows)
		- BradyPrinter A5500 Podręcznik użytkownika
	- Klucz 7/16 cali
	- Przewód zasilający
	- Kabel USB
	- Broszura z kodem do pobrania pojedynczej licencji na oprogramowanie Brady Workstation oraz Pakiet do identyfikacji produktów i przewodów

W drukarce BradyPrinter A5500 zostały wcześniej zainstalowane następujące elementy:

- Materiał etykiet
- Taśma

## <span id="page-16-0"></span>**Wyjmowanie materiałów transportowych z obudowy**

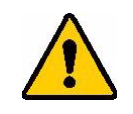

**PRZESTROGA!** Nie włączaj drukarki BradyPrinter A5500 przed wykonaniem poniższych czynności.

**Uwaga:** Zachowaj wszystkie materiały transportowe. Opakowanie będzie potrzebne, jeśli wystąpi konieczność transportu drukarki.

- 1. Otwórz boczne drzwi, aby uzyskać dostęp do wnętrza.
- 2. Wymontuj wspornik transportowy zgodnie z poniższą instrukcją.
	- a. Za pomocą klucza 7/16 cali wykręć cztery śruby i wyjmij podkładki mocujące wspornik do ramki. Jeśli etykiety blokują górną śrubę, podnieś je, aby uzyskać dostęp do śruby.
	- b. Wyjmij wspornik z urządzenia.

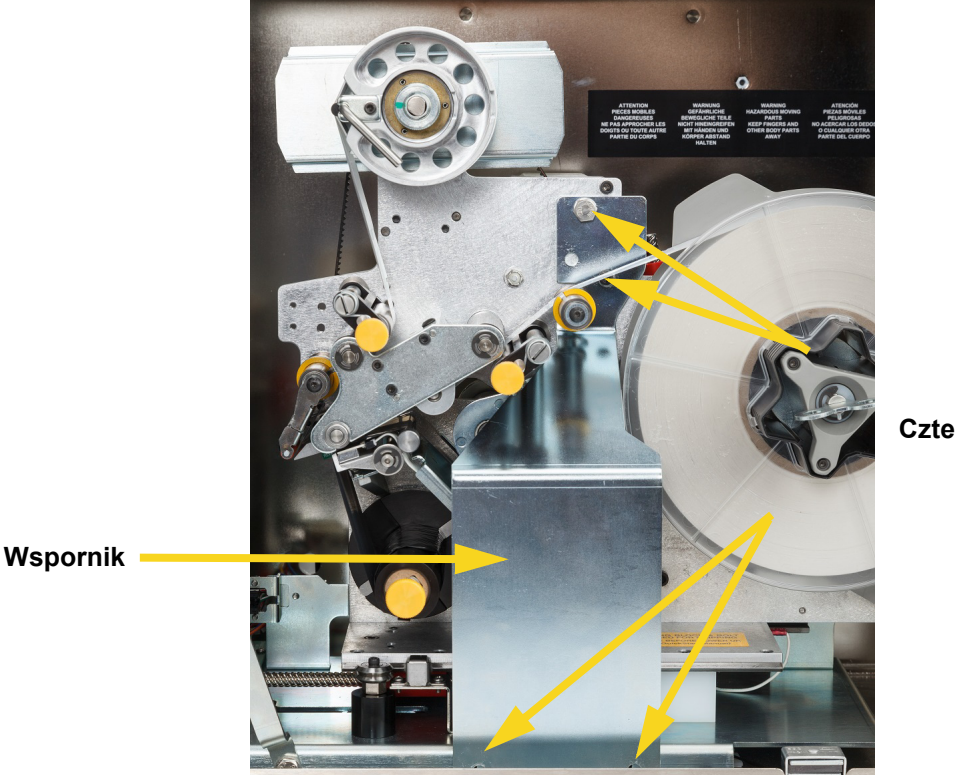

**Cztery śruby**

- 3. Wyjmij biały blok stabilizatora z przestrzeni pomiędzy płytą mechanizmu podającego a płytą wsporczą urządzenia w sposób opisany poniżej.
	- W celu uzyskania dostępu do śruby trzeba będzie wyjąć taśmę ze szpuli podającej. Chwyć rolkę i delikatnie pociągnij do siebie aż do zdjęcia wrzeciona. Nie ma konieczności zdejmowania taśmy z drukarki.

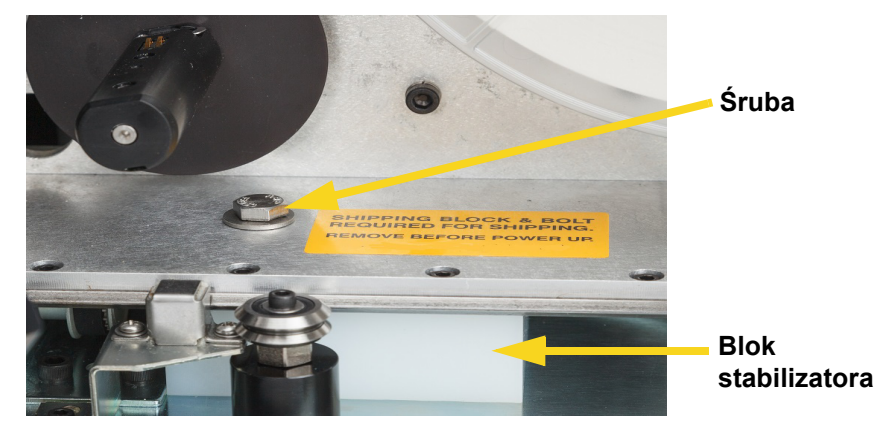

• Za pomocą klucza 7/16 cali wykręć śrubę i wyjmij podkładkę mocującą blok stabilizatora do płyty mechanizmu podającego.

- Wyjmij blok stabilizatora spod płyty mechanizmu podającego.
- Załóż taśmę na szpulę podającą.
- 4. Zamknij boczne drzwi.

### <span id="page-17-0"></span>**Mocowanie drukarki śrubami do powierzchni roboczej (opcja)**

Drukarka BradyPrinter A5500 jest dostarczana z gwintowanymi otworami na śruby do montażu na blacie. Jeśli powierzchnia robocza wibruje lub drukarka zostanie umieszczona na ruchomym wózku, może pojawić się potrzeba jej ustabilizowania. Zob. ["Wymiary montażowe" na stronie 57](#page-63-2).

# <span id="page-18-1"></span><span id="page-18-0"></span>**Włączanie drukarki**

## **Podłączanie urządzenia do źródła zasilania**

- 1. Jeśli przewód dostarczony z drukarką nie odpowiada standardowi obowiązującemu w danym kraju, należy uzyskać odpowiedni alternatywny przewód zasilający.
- 2. Podłącz przewód zasilający z tyłu drukarki BradyPrinter A5500 oraz do gniazda elektrycznego.

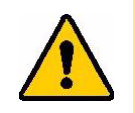

**PRZESTROGA!** Gniazdo musi być uziemione.

## <span id="page-18-2"></span>**Włączanie urządzenia**

Jeśli urządzenie nie zostało jeszcze włączone, włącz drukarkę BradyPrinter A5500. Ekran dotykowy inicjuje i wyświetla ekran główny. Szczegółowe informacje na temat ekranu dotykowego można znaleźć w punkcie ["Używanie ekranu dotykowego" na stronie 26.](#page-32-3)

## <span id="page-18-3"></span>**Ustawienia drukarki**

Skonfiguruj standardowe ustawienia drukarki, takie jak język, na ekranie dotykowym. Szczegółowe informacje na temat ekranu dotykowego można znaleźć w punkcie "Używanie ekranu dotykowego" na [stronie 26.](#page-32-3) Aby ustawić dodatkowe funkcje, które nie zostały przedstawione poniżej, zapoznaj się z punktem ["Funkcje" na stronie 28](#page-34-2).

## <span id="page-18-4"></span>**Język**

Ustaw język, w jakim tekst ma być wyświetlany na ekranie dotykowym.

- 1. Przy włączonej drukarce dotknij pozycji **Ustawienia**.
- 2. Dotknij pozycji **Konfiguracja systemu**, a następnie **Język**.
- 3. Dotknij wymaganego języka. Dotknij ekranu i przeciągnij go palcem w górę lub w dół, aby przewinąć dostępne języki.
- 4. Wróć do ekranu głównego.

### <span id="page-18-5"></span>**Jednostki miary**

Ustawianie cali lub milimetrów jako jednostek miary.

- 1. Przy włączonej drukarce dotknij pozycji **Ustawienia**.
- 2. Dotknij pozycji **Konfiguracja systemu**, a następnie **Jednostki miary**.
- 3. Dotknij opcji Cale lub Milimetry.
- 4. Wróć do ekranu głównego.

## <span id="page-19-0"></span>**Data i godzina**

Ustaw zegar drukarki zgodnie z aktualną datą i godziną. Nie ma potrzeby resetowania daty i godziny po odłączeniu zasilania od drukarki.

- 1. Przy włączonej drukarce dotknij pozycji **Ustawienia**.
- 2. Dotknij pozycji **Konfiguracja systemu**, a następnie **Data i godzina**.
- Po lewej stronie ekranu wyświetlane są aktualne ustawienia.
- 3. Do zmiany ustawień służą elementy sterujące po prawej stronie.
	- Korzystanie z formatu 24-godzinnego: dotknij przełącznika umożliwiającego zmianę formatu na format 24-godzinny (zielony) lub 12-godzinny (czerwony), w ramach którego stosowane są oznaczenia AM i PM.
	- Ustawianie daty: dotknij, aby wyświetlić elementy sterujące przewidziane dla daty. Aby zmienić datę, dotknij elementu i wybierz nową wartość lub dotknij strzałek powyżej lub poniżej elementu.
	- Ustawianie godziny: dotknij, aby wyświetlić elementy sterujące przewidziane dla godziny. Aby zmienić godzinę, dotknij elementu i wybierz nową wartość lub dotknij strzałek powyżej lub poniżej elementu.
- 4. Wróć do ekranu głównego.

### <span id="page-19-1"></span>**Nazwa drukarki**

Nazwa drukarki jest wyświetlana, gdy komputer wyszukuje drukarkę w ramach połączenia Wi-Fi. Jeśli drukarka nie ma nazwy, zamiast tego wyświetlony zostanie numer seryjny.

- 1. Przy włączonej drukarce dotknij pozycji **Ustawienia**.
- 2. Dotknij pozycji **Połączenie**, a następnie **Nazwa drukarki**. Na drukarce wyświetlona zostanie klawiatura. Nazwa drukarki może zawierać tylko znaki A–Z,
- 3. Przy użyciu klawiatury wyświetlonej na ekranie dotykowym wpisz nazwę drukarki.
- 4. Wróć do ekranu głównego.

a–z, 0–9 i łącznik (-).

### <span id="page-19-2"></span>**Przechodzenie do następnej etykiety**

Wybierz tryb przechodzenia drukarki do następnej etykiety w pliku do wydruku.

- 1. Przy włączonej drukarce dotknij pozycji **Ustawienia**.
- 2. Dotknij pozycji **Konfiguracja systemu**, a następnie **Przechodzenie do następnej etykiety**.
- 3. Wybierz opcję Automatyczne lub Ręczne.
	- W trybie **automatycznym** drukarka automatycznie przechodzi do następnej etykiety po cyklu drukowania i owijania. Jest to standardowy tryb pracy.
	- W trybie **ręcznym** należy przełączyć drukarkę do następnej etykiety za pomocą przycisków nawigacji na karcie Uruchom. Zob. ["Uruchamianie" na stronie 28](#page-34-3).

## <span id="page-20-0"></span>**Naprężenie owijarki**

Można włączać lub wyłączać naprężenie w zależności od typu owijanego przewodu.

- 1. Przy włączonej drukarce dotknij pozycji **Ustawienia**.
- 2. Dotknij pozycji **Konfiguracja systemu**, a następnie **Naprężenie owijarki**.
- 3. Wybierz opcję ON (Wł.) lub OFF (Wył.).

### <span id="page-20-1"></span>**Lokalizacja pliku**

Określ, czy drukarka uzyskuje dostęp do plików z pamięci wewnętrznej czy z pamięci USB.

- 1. Przy włączonej drukarce dotknij pozycji **Ustawienia**.
- 2. Dotknij pozycji **Konfiguracja systemu**, a następnie **Lokalizacja pliku**.
- 3. Wybierz opcję Pamięć wewnętrzna lub Zewnętrzne USB.
	- **Pamięć wewnętrzna:** użyj tej opcji, jeśli drukarka jest podłączona bezpośrednio do komputera za pomocą kabla USB lub w sieci.
	- **Zewnętrzne USB:** użyj tej opcji podczas przesyłania plików z jednej drukarki BradyPrinter A5500 do drugiej przy użyciu pamięci USB.
- 4. Wróć do ekranu głównego.

# <span id="page-21-0"></span>**Ładowanie oprogramowania i podłączanie drukarki**

Zainstaluj oprogramowanie do tworzenia etykiet na komputerze, skonfiguruj połączenie sieciowe z drukarką, a następnie twórz projekty etykiet w tym oprogramowaniu i wysyłaj je do drukarki.

W ramach oprogramowania Brady Workstation dostępne są różne aplikacje, które upraszczają tworzenie etykiet przeznaczonych do różnych celów. Dostępne są w nim także łatwe w użyciu aplikacje przeznaczone do tworzenia niestandardowych wzorów etykiet.

Aby obrać oprogramowanie Brady Workstation:

- 1. Upewnij się, czy Twój komputer jest podłączony do Internetu.
- 2. Przejdź na stronę www.workstation.bradyid.com/PWID.
	- Kod aktywacyjny jest zamieszczony w broszurze dołączonej do drukarki.
- 3. Podczas pobierania i instalowania postępuj zgodnie z instrukcjami na ekranie.

### <span id="page-21-1"></span>**Instalowanie sterownika**

W celu wysłania danych z programu do tworzenia etykiet innej firmy do drukarki należy na komputerze zawierającym ten program zainstalować sterownik Windows (drukarki). Sterownik znajduje się w pamięci USB dołączonej do drukarki.

Jeśli nie możesz znaleźć pamięci USB dostarczonego z drukarką, sterownik można pobrać ze strony internetowej Brady: www.bradyid.com/owner/A5500.

- 1. Podłącz pamięć USB do komputera.
- 2. Kliknij dwukrotnie folder Windows/Sterownik drukarki, a następnie kliknij dwukrotnie plik Windows Setup.exe, aby otworzyć kreatora instalacji.
- 3. Postępuj zgodnie z instrukcjami na ekranie komputera.

#### <span id="page-21-2"></span>**Wi-Fi**

Łączenie się z oprogramowaniem do tworzenia etykiet za pomocą sieci bezprzewodowej Wi-Fi.

#### <span id="page-21-3"></span>*Wyszukiwanie w celu połączenia*

Podłącz drukarkę do sieci Wi-Fi, wyszukując i wybierając sieć lub wpisując ustawienia sieci ręcznie. Po nawiązaniu połączenia drukarka będzie mogła komunikować się z komputerami w danej sieci. Jeśli nazwa drukarki nie została jeszcze określona, możesz to zrobić teraz; zob "Nazwa drukarki" na [stronie 13.](#page-19-1)

- 1. Przy włączonej drukarce dotknij pozycji **Ustawienia**.
- 2. Dotknij pozycji **Połączenie**.
- 3. Dotknij pozycji **Sieć Wi-Fi**, aby włączyć funkcję Wi-Fi. Drukarka wyszukuje i wyświetla dostępne sieci Wi-Fi.
- 4. Dotknij i przeciągnij, aby przewinąć listę, a następnie dotknij sieci, z której chcesz korzystać.
	- W przypadku blokady sieci, która jest oznaczona symbolem kłódki, dotknij sieci, po czym wyświetlona zostanie klawiatura.
- 5. Wpisz hasło i dotknij przycisk Enter.
- **Uwaga:** Jeżeli dla sieci używana jest funkcja uwierzytelniania WEP, zamiast tego wyświetlone zostanie menu umożliwiające wpisanie hasła oraz indeksu (klucza) WEP.
	- Jeżeli żądana sieć nie jest ujęta na liście, jej wykrycie może być niemożliwe. Dotknij pozycji Inna. Wybierz opcję Sieć osobista lub Sieć firmowa. W systemie wyświetlone zostaną ustawienia odpowiednie dla wybranej opcji. Do określenia tych ustawień potrzebne mogą być informacje z działu IT.
- 6. Wróć do ekranu głównego.

#### <span id="page-22-0"></span>*Podłączanie ręczne*

Ten etap opisuje sposób konfiguracji komputera i drukarki BradyPrinter A5500 w celu umożliwienia komunikacji za pomocą połączenia Ethernet (TCPIP).

#### <span id="page-22-1"></span>*Konfigurowanie obsługi sieci w drukarce*

**Konfigurowanie ustawień sieciowych w drukarce:**

- 1. Przy włączonej drukarce dotknij pozycji **Ustawienia**.
- 2. Dotknij pozycji **Połączenie**.
- 3. Dotknij pozycji **Zaawansowane ustawienia sieci**.
- 4. Dotknij pozycji **Wi-Fi**.
- 5. Ustaw poniższe opcje. Jeśli potrzebujesz więcej informacji, skontaktuj się z administratorem systemu.
- **Ustawienia protokołu IP:** dotknij opcji **Ustawienia IP**, a następnie dotknij opcji **DHCP** lub **Statyczny**. Adresowanie DHCP ma charakter dynamiczny, a system do uzyskania adresu IP drukarki wykorzystuje serwer DNS. W przypadku adresowania statycznego należy podać adres IP drukarki. Dotknij przycisku powrotu, aby wrócić do menu Sieć.
- **Adres IP:** (Tylko dla statycznego adresowania IP). Dotknij przycisku **Adres IP**, aby wyświetlić klawiaturę, a następnie wpisz adres IP drukarki. Po zakończeniu naciśnij klawisz Enter.
- **Maska podsieci:** (Tylko dla statycznego adresowania IP). Jeśli używasz maski podsieci, wprowadź maskę podsieci.
- **Brama domyślna:** (Tylko dla statycznego adresowania IP). Wprowadź bramę domyślną.
- **Serwer DNS (główny):** (Dotyczy tylko adresowania DHCP). Dotknij przycisku **Serwer DNS (główny)**, aby wyświetlić klawiaturę, a następnie wpisz adres IP serwera DNS. Na zakończenie dotknij przycisku Enter.
- **Serwer DNS (dodatkowy):** (Dotyczy tylko adresowania DHCP). Analogicznie wprowadź adres IP dodatkowego serwera DNS.
- 6. Wróć do ekranu głównego.

#### <span id="page-22-2"></span>**Łączenie przy użyciu kabla USB**

Aby nawiązać połączenie z komputerem za pośrednictwem interfejsu USB 2.0, należy podłączyć dostarczony kabel USB do drukarki oraz komputera. Należy pamiętać, że oprogramowanie Brady Workstation automatycznie wykrywa drukarkę po podłączeniu jej za pomocą kabla USB.

# <span id="page-23-0"></span>**Ładowanie materiału eksploatacyjnego etykiet**

Aby załadować materiał eksploatacyjny etykiet do drukarki BradyPrinter A5500, postępuj zgodnie z poniższymi instrukcjami. Użyj przedstawionej ścieżki przebiegu materiału.

Poniższy rysunek przedstawia ścieżkę przebiegu materiału w drukarce BradyPrinter A5500. Ścieżka materiału jest trasą, którą rolka etykiet pokonuje w drukarce. Otwórz boczną osłonę modułu BradyPrinter A5500, aby obejrzeć ścieżkę materiału.

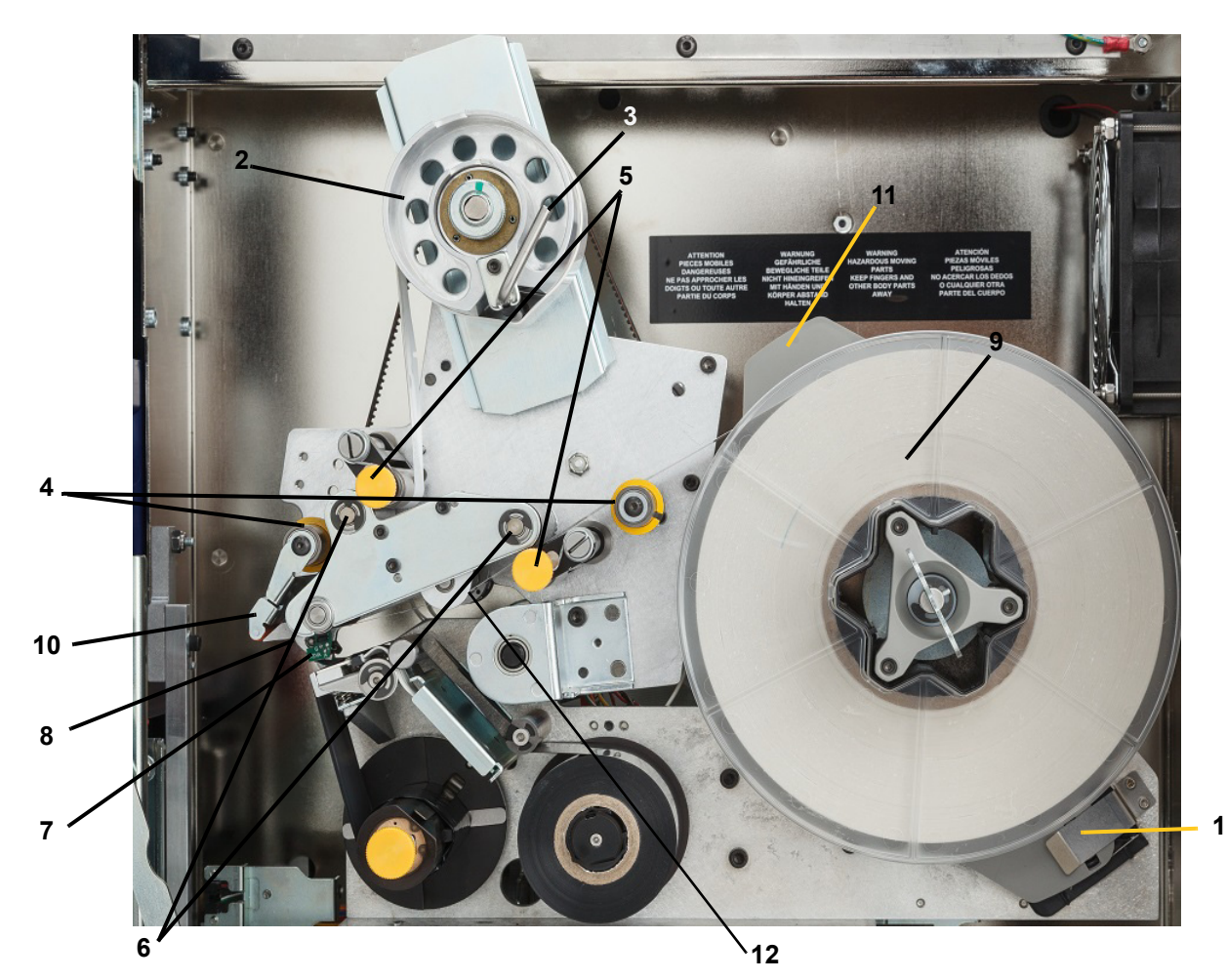

*Rys. 4-1. Części ścieżki materiału*

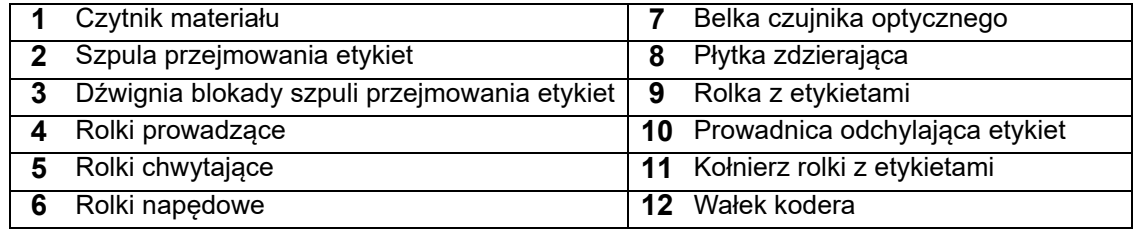

- 1. Na ekranie głównym BradyPrinter A5500 dotknij przycisku **Załaduj materiały eksploatacyjne**.
- 2. Dotknij przycisku **Załaduj materiał eksploatacyjny**.
- **Uwaga:** Zespół drukujący/owijający automatycznie przesunie się do tyłu, aby ułatwić dostęp podczas ładowania.
- 3. Unieś boczne drzwi drukarki.

**OSTRZEŻENIE!** Silnik przesuwania etykiet jest aktywny, gdy boczne drzwi są otwarte. NIE ZBLIŻAJ PALCÓW ANI INNYCH CZĘŚCI CIAŁA.

- 4. Obrócić dźwignię blokady szpuli przejmowania etykiet (A) w lewo, aby ją otworzyć.
- 5. Otwórz rolki chwytające.

(Rolki chwytające są stalowe z żółtymi pokrętłami). Zwiększają one nacisk na rolki napędowe, aby zapobiec ześlizgnięciu się materiału etykiet).

- 6. Otwórz lewą rolkę (B), przesuwając ją do góry, a następnie dopychając.
- 7. Otwórz prawą rolkę (C), przesuwając ją w dół, a następnie dopychając.

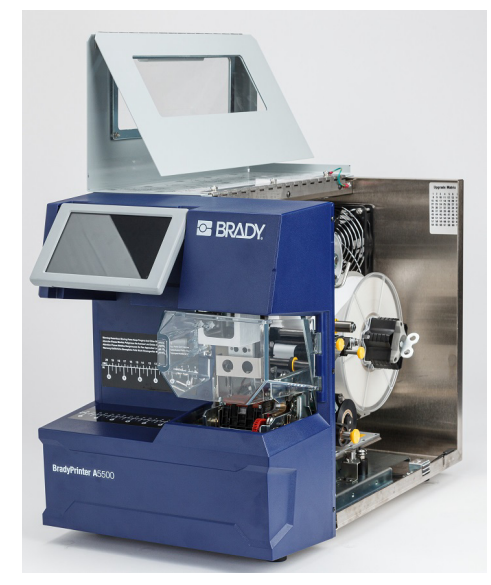

**C**

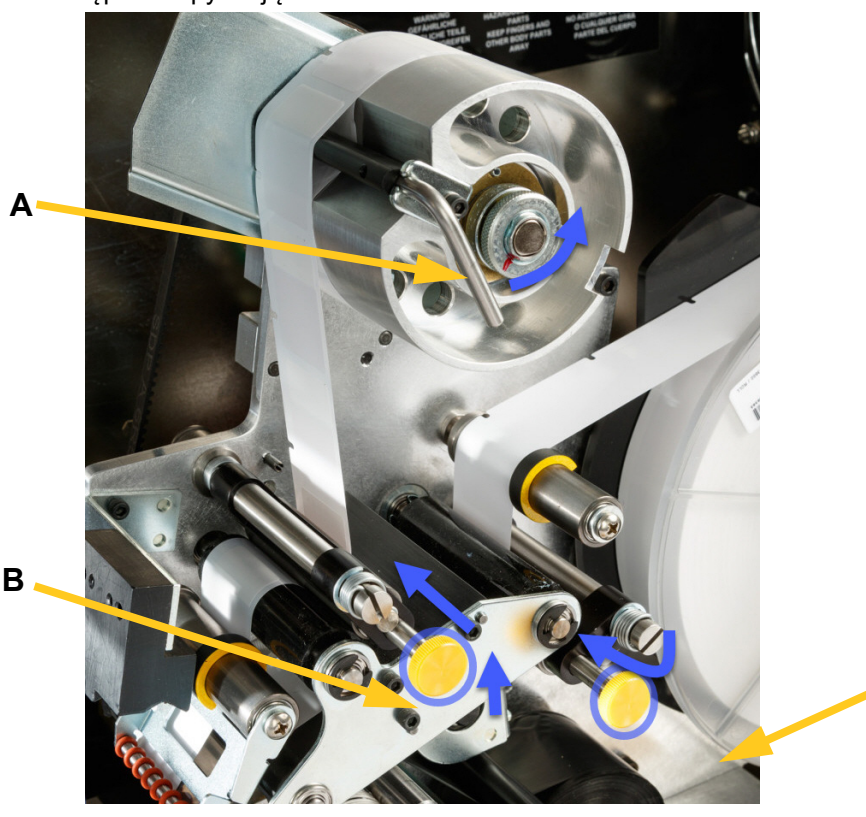

#### <span id="page-25-0"></span>*Wyjmowanie wcześniej używanego materiału*

Jeśli materiał jest aktualnie załadowany, należy go usunąć, zwalniając wcześniej rolkę etykiet.

- Otwórz dźwignię blokady szpuli odbierającej.
- Otwórz rolki chwytające.

**A**

- Nożyczkami odetnij materiał eksploatacyjny etykiet przy szpuli odbierającej, zostawiając wystarczająco dużo (ok. 200 mm (8 cali)) materiału prowadzącego, aby móc później załadować rolkę bez marnowania etykiet.
- Usuń zużytą wkładkę z urządzenia i wyrzuć ją.
- Wyjmij pozostałą rolkę etykiet z drukarki, zwalniając najpierw rolkę etykiet.

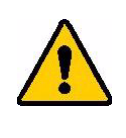

**PRZESTROGA!** Zaniechanie tej czynności może spowodować uszkodzenie modułu. Obróć kołnierz za rolką etykiet w prawo, aby zdjąć z modułu zacisk czytnika. Następnie pociągnij do przodu, aby wyjąć rolkę etykiet. Lokalizacja kołnierza i zacisku czytnika, zob. [Rys. 4-2](#page-25-1).

- Zabezpiecz za pomocą taśmy koniec rolki etykiet. Należy zwrócić uwagę, aby szpula z materiałem nie rozwinęła się na rdzeniu.
- 8. Umieść na szpuli nową rolkę materiału eksploatacyjnego etykiet.
- <span id="page-25-1"></span>9. Obróć kołnierz (A) w lewo, aby obrócić rolkę z etykietami, tak aby moduł pomięci dotykowej był *dobrze* zamocowany w zacisku czytnika (B).

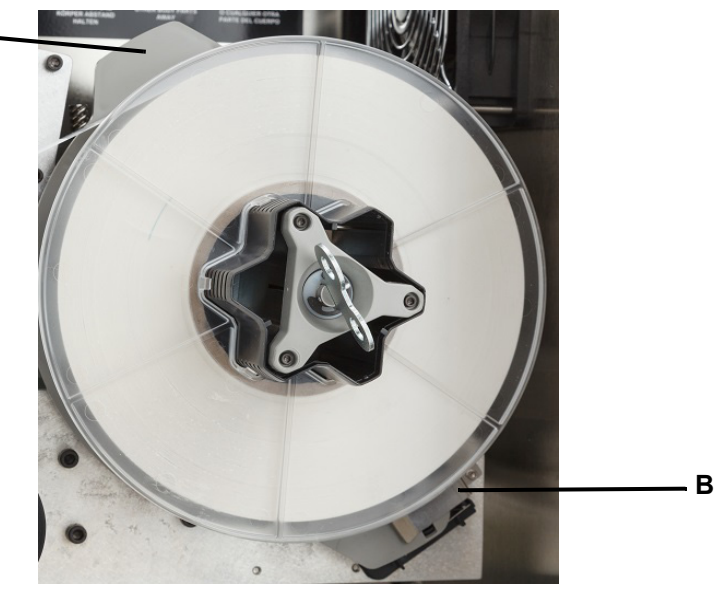

*Rys. 4-2. Kołnierz i zacisk czytnika*

- 10. Przeprowadź etykiety przez pierwszą rolkę prowadzącą (**A**).
- 11. Pomiędzy pierwszą rolką napędową i pierwszą rolką chwytającą (**B**).
- 12. Unieś prowadnicę odchylającą etykiety (**C**) i przeprowadź materiał pomiędzy płytką zdzierającą a prowadnicą odchylającą (**D**).
- 13. Prowadź etykietę dalej nad drugą rolką napędową (**E**) i pod drugą rolką chwytającą (**F**).

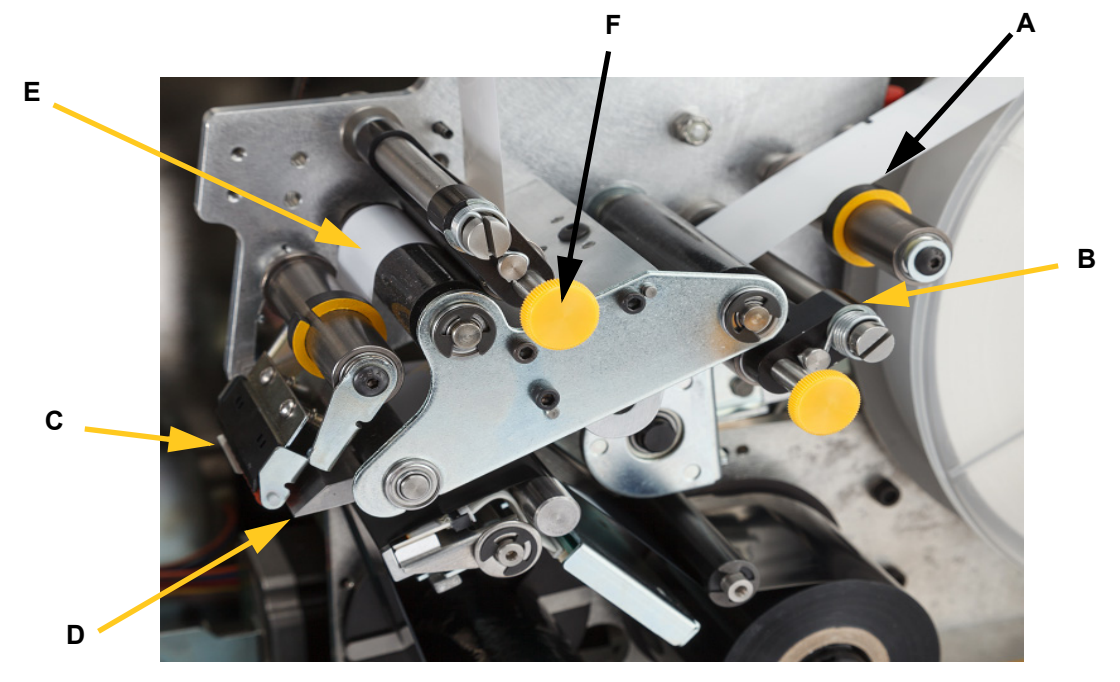

- 14. Przeprowadź etykiety pod belką odbierającą (**A1**).
- 15. Obróć dźwignię blokady szpuli odbierającej (**B1**) w prawo, aby ją zamknąć.
- 16. Obróć szpulę odbierającą (**C1**), aby naprężyć materiał.

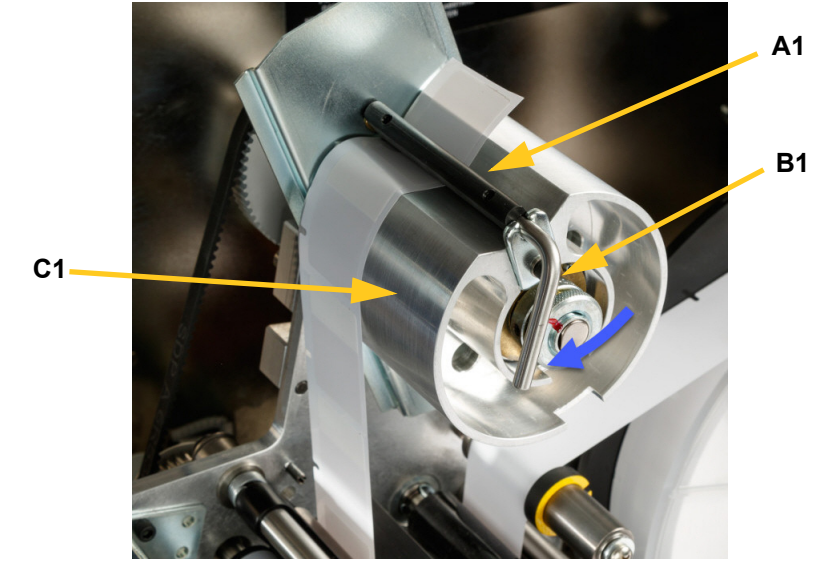

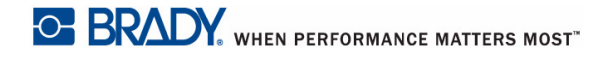

- 17. Upewnij się, że etykiety znajdują się naprzeciw najdalszej strony rolek (**A**).
- 18. Pierścienie prowadzące (**B**) powinny ściśle przylegać do podkładu etykiet. Pozostaw minimalną szczelinę pomiędzy prowadnicami a etykietami. Sprawdź, czy materiał etykiet nie jest zniekształcony przez zbyt ciasne regulacje.

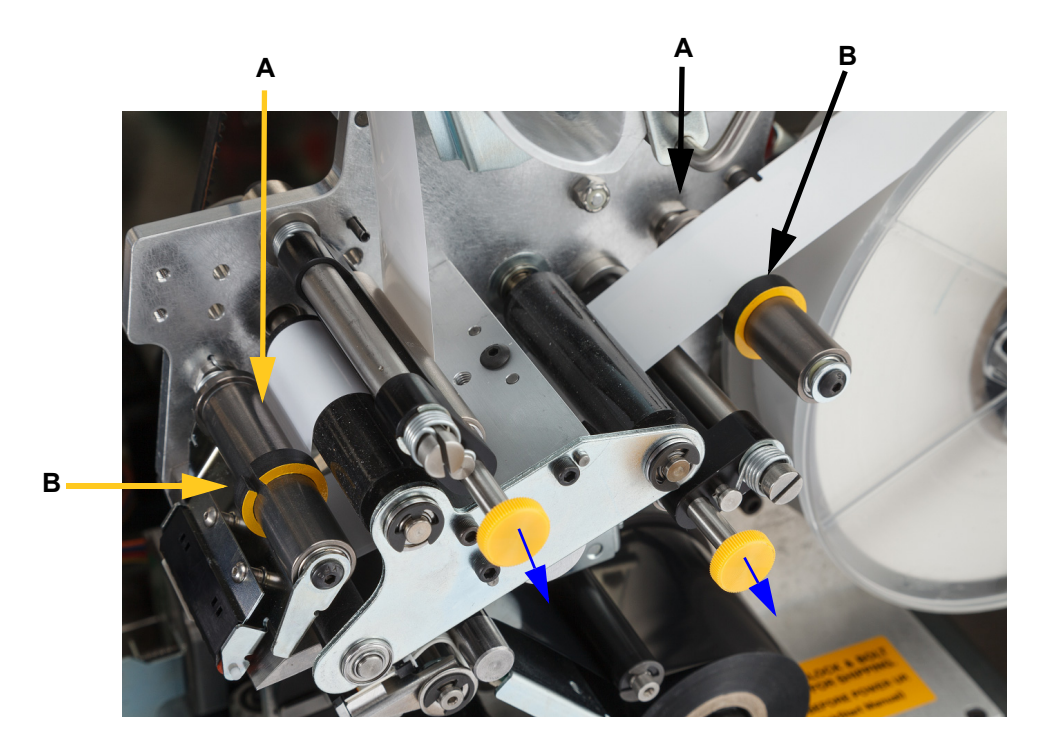

19. Wyciągnij żółte pokrętła, aby zablokować rolki chwytające.

Rolki chwytające są stalowe z żółtymi pokrętłami. Zwiększają one nacisk na rolki napędowe, aby zapobiec ześlizgnięciu się materiału etykiet. Obróć klucz szpuli w prawo, aby naprężyć materiał. Po usunięciu luzu dokręć klucz jeszcze o pół obrotu w celu obciążenia sprężyny wewnątrz szpuli.

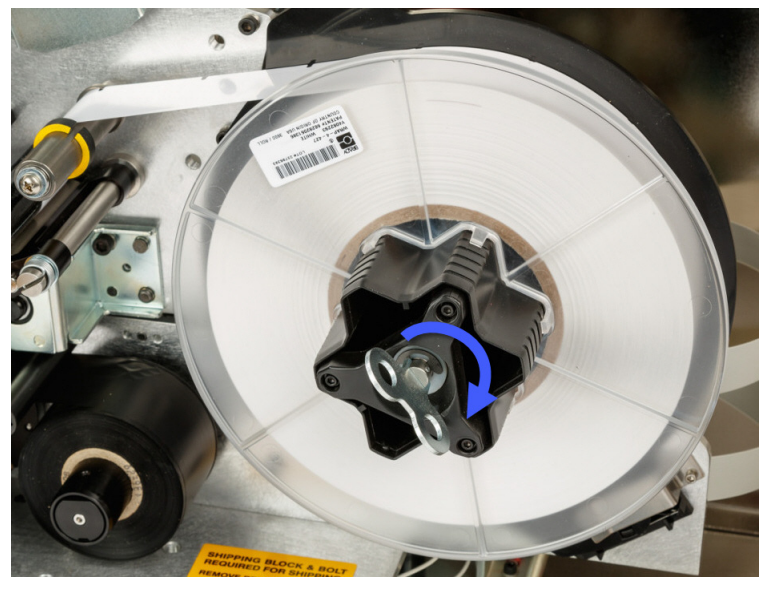

*Rys. 4-3. Dokręć szpulę etykiet*

- **Uwaga:** Sprawdź położenie prowadnicy odchylającej i w przypadku przesunięcia opuść ją z powrotem do pozycji dolnej. Pozycja dolna jest normalnym położeniem roboczym, chyba że podczas odrywania etykiet z rolki i nakładania ich na przewód lub kabel wystąpią problemy.
- 20. Spróbuj podać etykietę, dotykając przycisku **Podaj materiał eksploatacyjny** na ekranie dotykowym do momentu wysunięcia etykiety.

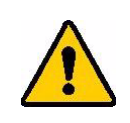

**PRZESTROGA!** Pamiętaj o usunięciu wyrzuconej etykiety. W przeciwnym razie dojdzie do zatoru w mechanizmie drukowania.

- 21. Zamknij boczne drzwi drukarki.
- 22. Na ekranie dotykowym dotknij przycisku **Gotowe**, aby przesunąć zespół drukujący do przodu do pozycji wyjściowej.
- 23. Wróć do ekranu głównego.

# <span id="page-29-0"></span>**Ładowanie taśmy drukarki**

Postępuj zgodnie z poniższymi instrukcjami, aby załadować taśmę do drukarki BradyPrinter A5500. Użyj przedstawionej ścieżki przebiegu taśmy.

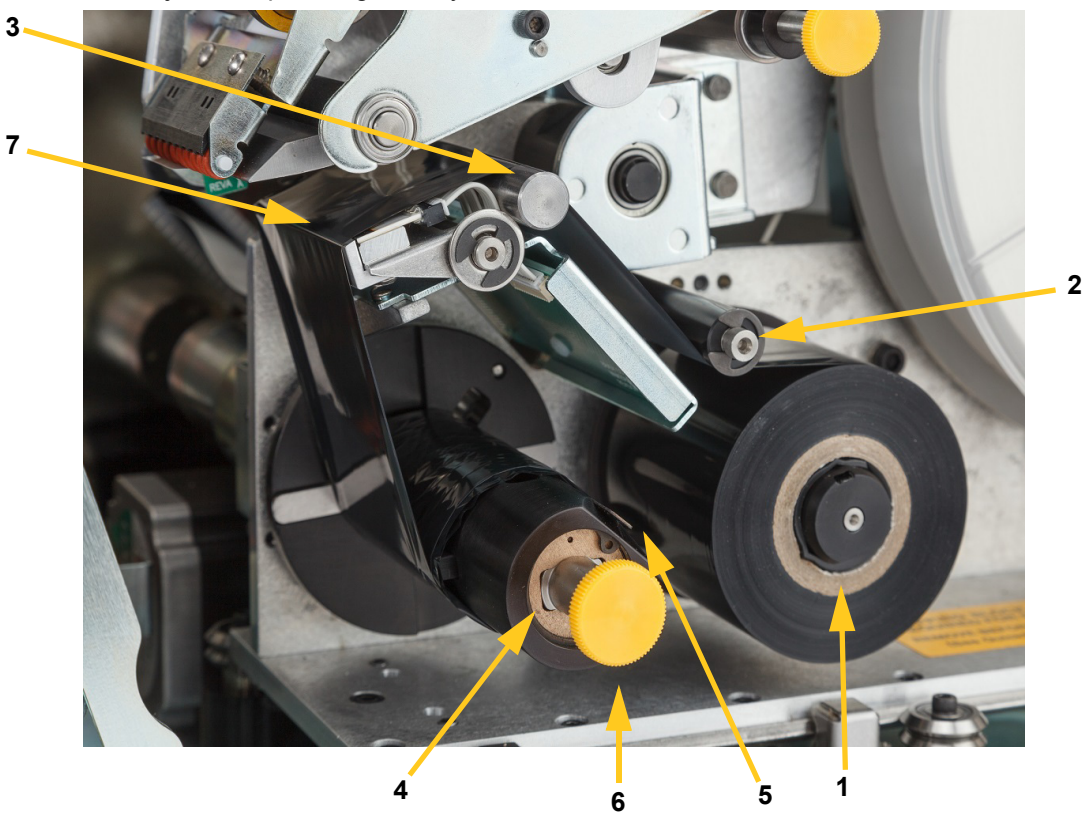

*Rys. 4-4. Części ścieżki taśmy*

<span id="page-29-1"></span>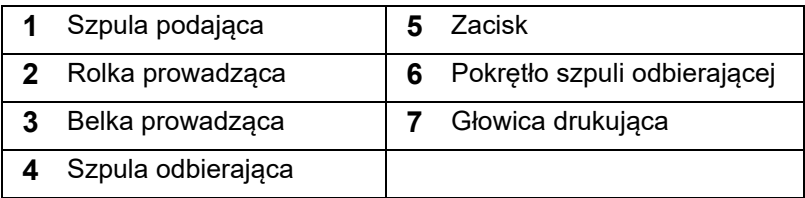

- 1. Na ekranie głównym BradyPrinter A5500 dotknij przycisku **Załaduj materiały eksploatacyjne**.
- 2. Dotknij opcji **Załaduj taśmę**.
- 3. Unieś boczne drzwi drukarki.

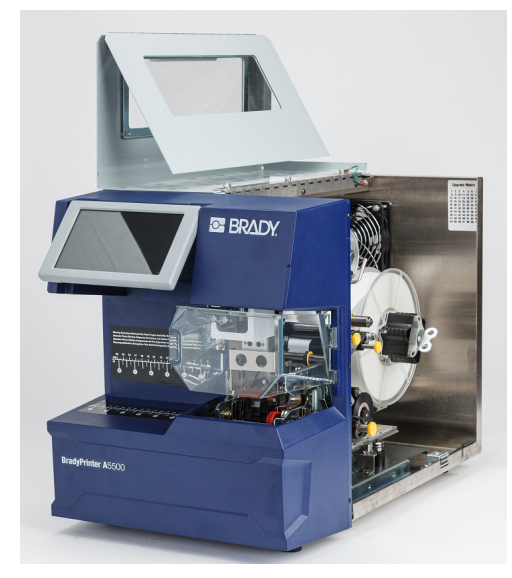

**Uwaga:** Instrukcje dotyczące prowadzenia taśmy znajdują się również po wewnętrznej stronie bocznych drzwi.

#### <span id="page-30-0"></span>*Wyjmowanie starej taśmy*

Jeśli taśma jest już załadowana, należy ją usunąć:

- Przetnij taśmę pomiędzy belką prowadzącą a szpulą odbierającą.
- Przytrzymaj krawędź szpuli odbierającej, jednocześnie obracając pokrętło w prawo aż do zatrzymania.
- Pociągnij pokrętło szpuli odbierającej, aby wyjąć zużytą taśmę ze szpuli odbierającej i wyrzuć ją.
- Zablokuj szpulę odbiorczą, naciskając do końca, aż pokrętło automatycznie obróci się i ustawi w początkowym położeniu. **Jeśli szpula odbierająca nie zostanie zablokowana, następnym razem wyjęcie starej taśmy może stwarzać problemy**!
- Zdejmij pozostałą taśmę ze szpuli podającej.
- Zabezpiecz za pomocą taśmy koniec rolki taśmy.
- 4. Ustaw płaskie miejsce w rolce taśmy równo ze szpulą podającą i przesuń ją na szpulę, aż dotknie tylnej ścianki.
- 5. Przełóż taśmę pod rolką prowadzącą oraz nad belką prowadzącą i głowicą drukującą. Zob. [Rys. 4-4 na stronie 23.](#page-29-1)
- 6. Przeprowadź taśmę pod zaciskiem (**A**), jak pokazano poniżej, aż około 25,4 mm (1 cal) taśmy przejdzie pod zaciskiem.

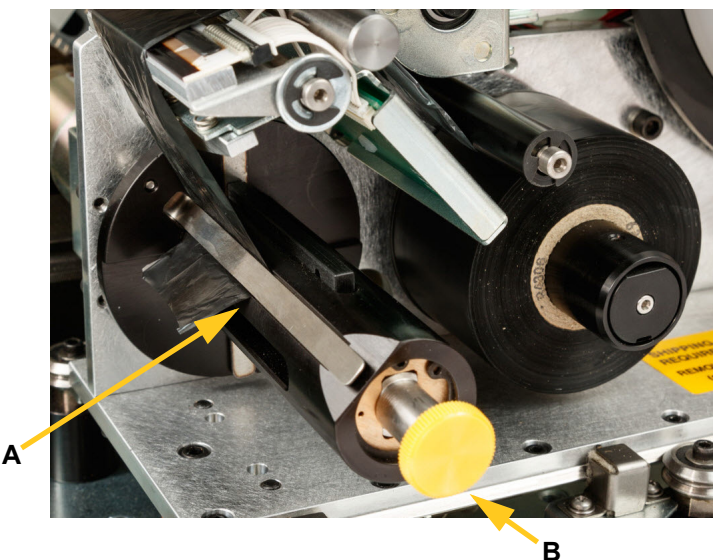

- 7. Obróć pokrętło szpuli odbierającej (**B**) w lewo, aż taśma owinie się kilka razy wokół szpuli odbierającej, aby zapewnić, że się nie rozwinie.
- **Uwaga:** Upewnij się, że rolka taśmy jest zainstalowana na równi z tylnym kołnierzem i poprowadzona prawidłowo.
- 8. Zamknij boczne drzwi drukarki.
- 9. Na ekranie dotykowym dotknij przycisku **Gotowe**. Spowoduje to przesunięcie zespołu drukującego do przodu do pozycji wyjściowej.
- 10. Wróć do ekranu głównego.

# <span id="page-32-2"></span><span id="page-32-0"></span>**5 Ogólna obsługa**

# <span id="page-32-3"></span><span id="page-32-1"></span>**Używanie ekranu dotykowego**

Drukarka BradyPrinter A5500 jest wyposażona w ekran dotykowy, który umożliwia sterowanie urządzeniem. Dotknij ekranu palcem, aby wybrać opcję menu. Ekran jest odchylany, dzięki czemu można regulować kąt widzenia w górę lub w dół.

**Uwaga:** Nie używaj długopisu ani innego ostrego przedmiotu, który mógłby uszkodzić ekran dotykowy.

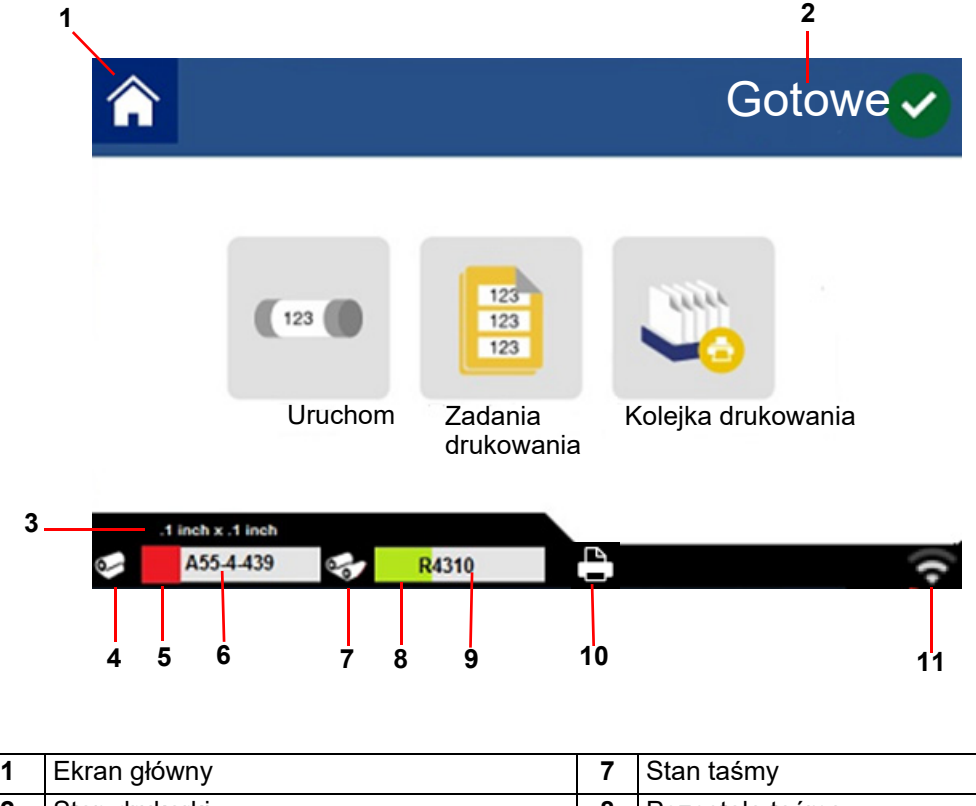

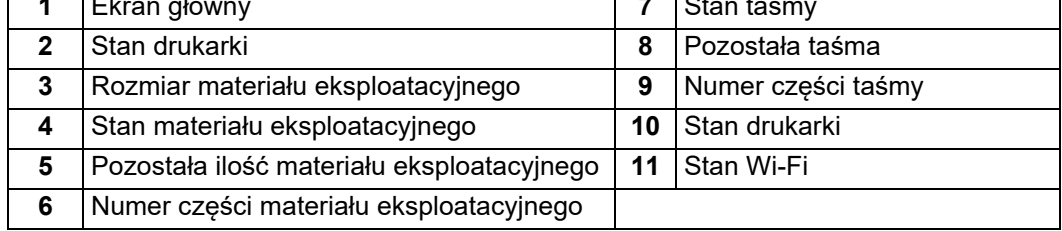

Poniższe sekcje zawierają informacje na temat poszczególnych przycisków na ekranie głównym.

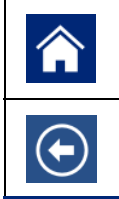

Aby w dowolnej chwili powrócić do ekranu głównego, dotknij przycisku **ekranu głównego**.

Podczas nawigacji w menu dotknij **przycisku cofania**, aby wrócić do poprzedniej strony.

#### *Pasek stanu*

Pasek stanu na dole ekranu głównego zawiera następujące informacje.

<span id="page-33-0"></span>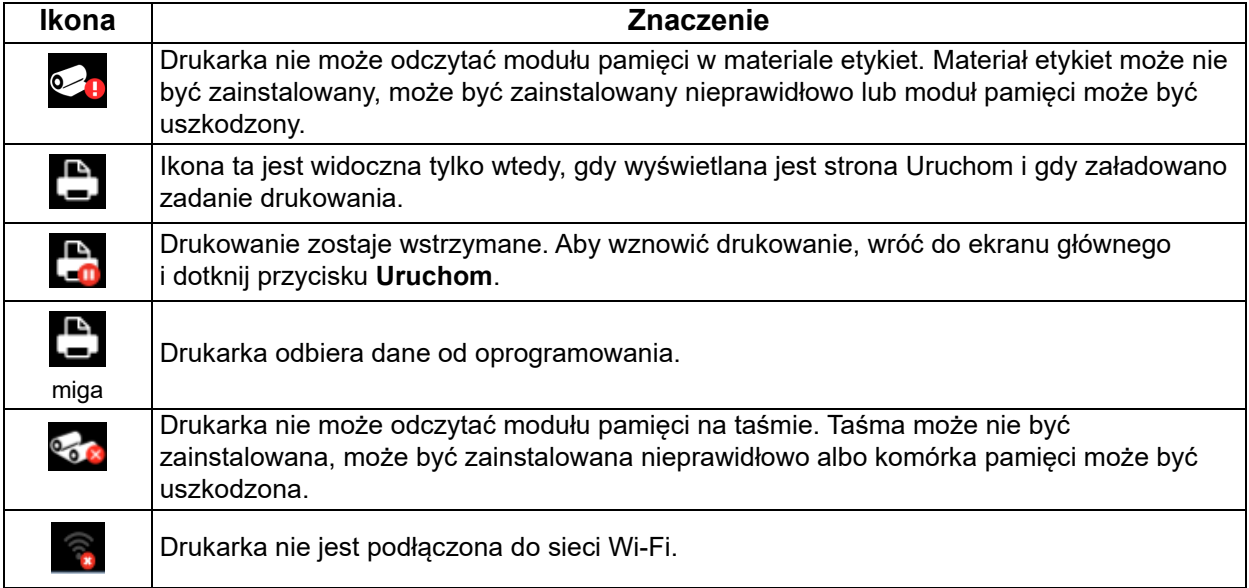

# <span id="page-34-2"></span><span id="page-34-1"></span><span id="page-34-0"></span>**Funkcje**

### <span id="page-34-3"></span>**Uruchamianie**

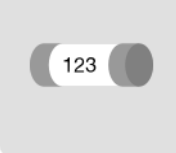

Dotknij przycisku **Uruchom**, aby rozpocząć drukowanie i owijanie pierwszego zadania w kolejce drukowania. Wyświetlona zostaje pierwsza etykieta w pierwszym zadaniu, a także elementy sterujące przechodzeniem między etykietami, opcja zmiany średnicy przewodu, wskaźnik trybu oraz licznik wydrukowanych i owiniętych etykiet.

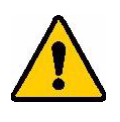

**PRZESTROGA!** Jeśli w drukarce znajduje się niewłaściwy materiał eksploatacyjny etykiet dla pliku, wyświetlany jest komunikat z ostrzeżeniem. W przypadku zignorowania komunikatu należy zachować ostrożność. Rozmiar etykiety załadowanej w drukarce może być nieodpowiedni dla pliku drukowania i wydruk może być nieprawidłowy.

W poniższej tabeli opisano elementy sterujące i informacje wyświetlane podczas uruchamiania zadania.

**Uwaga:** Przyciski nawigacji (strzałki) są dostępne, gdy plik drukowania zawiera wiele etykiet.

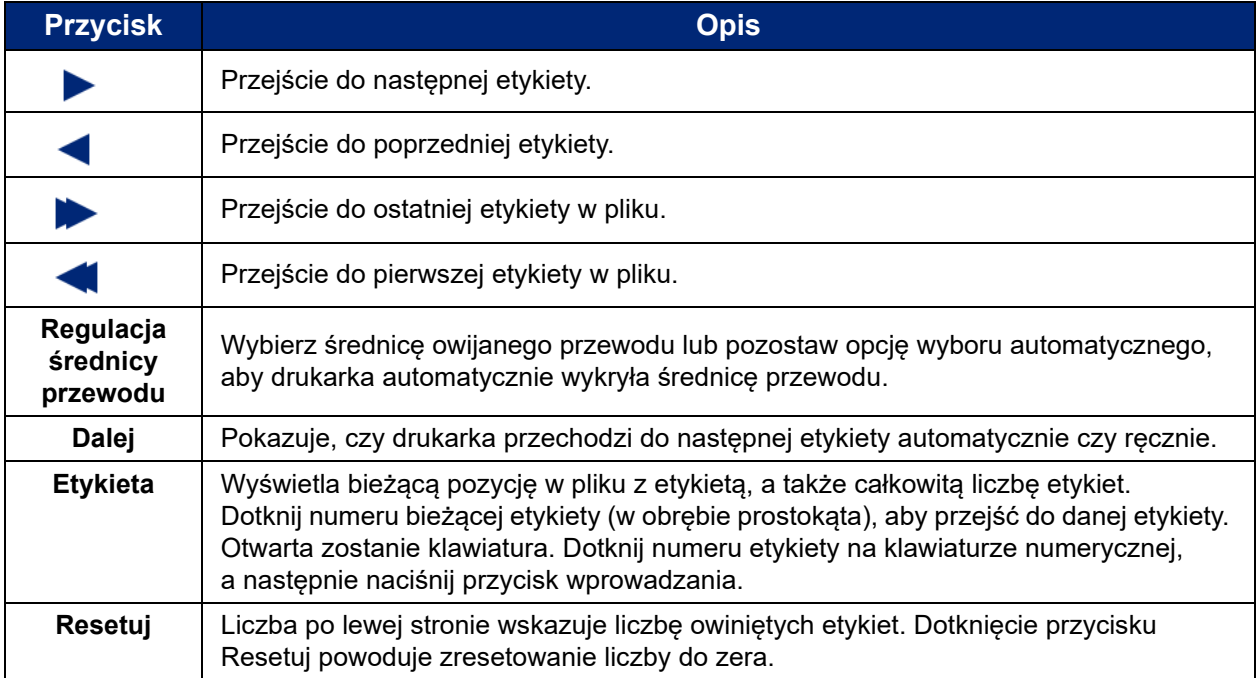

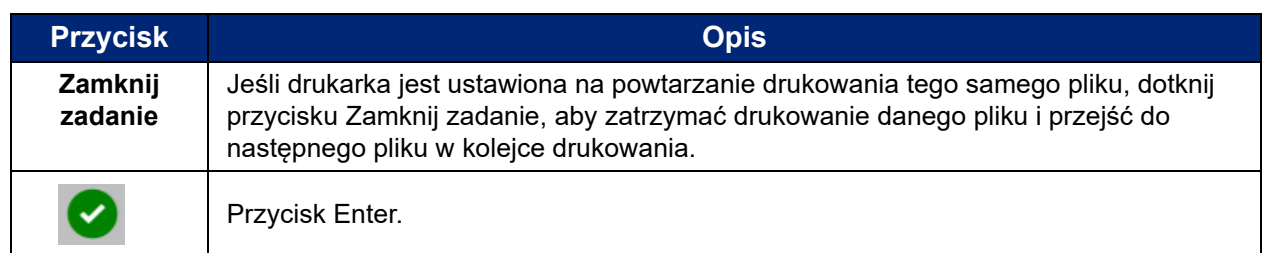

### <span id="page-35-0"></span>**Zadania drukowania**

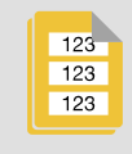

Zadania drukowania służą do zarządzania plikami drukowania w pamięci drukarki lub pamięci USB w zależności od tego, czy w polu Lokalizacja pliku ustawiona jest pamięć wewnętrzna czy zewnętrzna pamięć USB.

Pole Pamięć wewnętrzna u dołu ekranu wskazuje ilość pamięci dostępnej w drukarce. Pierwsza liczba oznacza ilość dostępnej pamięci, a druga — całkowitą pojemność pamięci drukarki. Zielony pasek wskazuje wizualnie procent wykorzystania. W przypadku małej ilości pamięci kolor paska zmienia się na czerwony.

#### <span id="page-35-1"></span>*Wyszukiwanie zadania drukowania*

Jeśli lista zadań drukowania jest długa, można znaleźć zadanie, korzystając z funkcji sortowania lub wyszukiwania. Można również zmienić widok, aby wyświetlić listę lub miniaturki pierwszej etykiety w pliku.

Aby przewinąć listę plików, przeciągnij pacem w górę lub w dół na ekranie z listą plików.

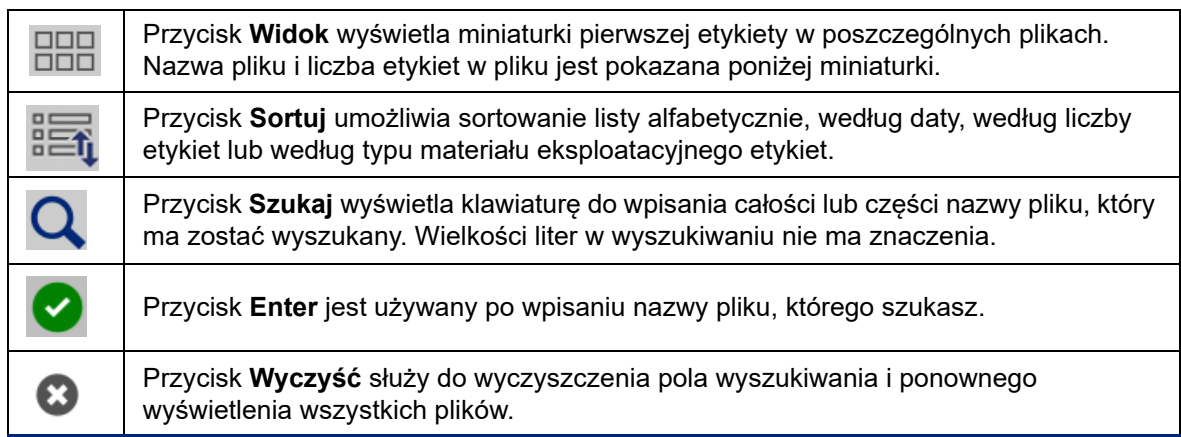
#### *Dodawanie zadania do kolejki*

Aby uruchomić zadania, to znaczy wydrukować etykiety i owinąć je wokół przewodu lub kabla, należy dodać zadania do kolejki.

#### **Dodawanie zadania do kolejki:**

- 1. Znajdź zadanie, które chcesz dodać do kolejki, i dotknij pola wyboru dla tego zadania drukowania.
- 2. Dotknij przycisku **Dodaj**.

Jeśli po wybraniu wielu zadań przycisk Dodaj nie jest widoczny, należy włączyć kolejkę drukowania. Aby uzyskać pomoc, zapoznaj się z punktem ["Kolejka drukowania" na stronie 30](#page-36-0).

Drukarka uruchamia zadanie drukowania, a na ekranie dotykowym wyświetlana jest strona Drukowanie.

**Uwaga:** Po włączeniu opcji Wstaw zadanie automatycznie do kolejki nie trzeba ręcznie dodawać zadań do kolejki.

#### *Usuwanie zadania*

Usunięcie zadania powoduje usunięcie pliku z etykietą z pamięci drukarki lub pamięci USB w zależności od ustawienia opcji Lokalizacja pliku.

#### **Usuwanie zadania drukowania:**

1. Znajdź zadanie, które chcesz usunąć, i dotknij pola wyboru dla tego zadania drukowania.

**Uwaga:** Nie można usunąć zadań znajdujących się w kolejce drukowania.

2. Dotknij przycisku **Usuń**.

### <span id="page-36-0"></span>**Kolejka drukowania**

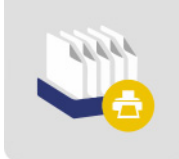

Przycisk **Kolejka drukowania** służy do zmiany kolejności zadań w kolejce lub anulowania zadania drukowania.

**WAŻNE!** Włącz Kolejkę drukowania w [Ustawienia,](#page-38-0) aby móc wybierać wiele zadań drukowania.

Aby można było wydrukować zadanie drukowania, musi ono zostać umieszczone w kolejce. Zadania są drukowane w kolejności, w jakiej znajdują się w kolejce.

Dotknij zadania drukowania, a następnie dotknij jednego z poniższych przycisków.

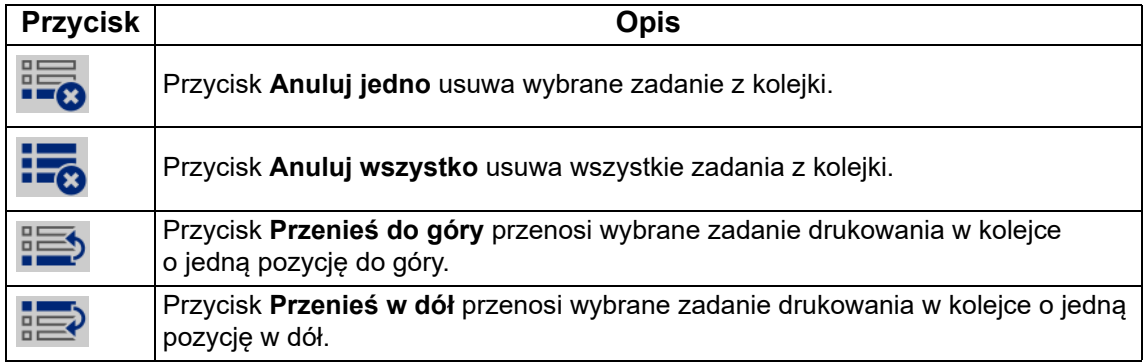

## **Tylko nakładanie**

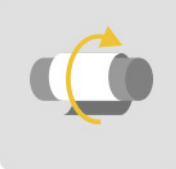

Dotknij opcji **Tylko nakładanie**, aby owinąć przewód lub kabel wstępnie zadrukowanymi nośnikami etykiet. Pozostaw automatyczne ustawienie średnicy przewodu lub zmień je na określoną średnicę.

### **Ładowanie materiałów eksploatacyjnych**

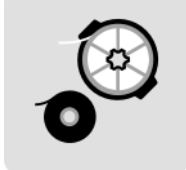

Dotknij przycisku **Załaduj materiały eksploatacyjne**, aby załadować nośniki etykiet lub taśmę albo usunąć zator.

W poniższej tabeli opisano funkcje menu Załaduj materiały eksploatacyjne.

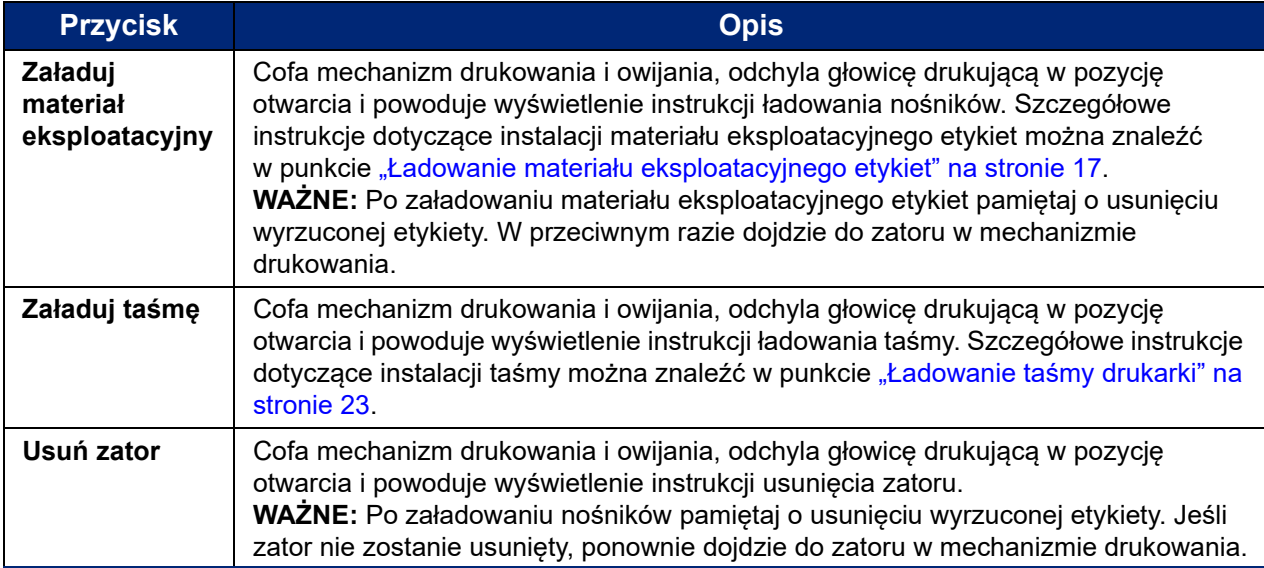

### <span id="page-38-0"></span>**Ustawienia**

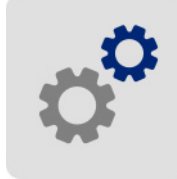

Dotknij przycisku **Ustawienia**, aby wyświetlić informacje o drukarce i zmienić jej ustawienia operacyjne.

W poniższych sekcjach opisano poszczególne pozycje menu Ustawienia. Poruszając się po menu, należy pamiętać o tym, aby użyć przycisku Wstecz, aby powrócić do poprzedniego menu.

#### *Połączenie*

Służy do ustawienia nazwy drukarki (zob. ["Nazwa drukarki" na stronie 13\)](#page-19-0) i skonfigurowania komunikacji sieciowej z drukarką (zob. "Ładowanie oprogramowania i podłączanie drukarki" na [stronie 15\)](#page-21-0).

#### *Konfiguracja systemu*

Poniższa lista zawiera ogólne informacje na temat funkcji. Aby ustawić lub zmienić którąkolwiek z poniższych opcji, zob. ["Ustawienia drukarki" na stronie 12](#page-18-0).

- **Język:** ustaw język, w jakim tekst ma być wyświetlany na ekranie dotykowym.
- **Wirtualna klawiatura:** ustaw język klawiatury na ekranie dotykowym.
- **Jednostki miary:** ustaw cale lub milimetry jako jednostkę miary.
- **Data i godzina:** ustaw zegar drukarki zgodnie z aktualną datą i godziną.
- **Przejście do następnej etykiety:** wybierz sposób przechodzenia drukarki do następnej etykiety w pliku do wydruku.
- **Naprężenie owijarki:** wyłącz tę opcję podczas korzystania z delikatnych przewodów.
- **Lokalizacja pliku:** określ, czy drukarka uzyskuje dostęp do plików z pamięci wewnętrznej czy z pamięci USB.

#### <span id="page-39-0"></span>*Korekty wydruku*

Ustawienia te będą używane we wszystkich zadaniach drukowania. Jeśli chcesz zmienić je tylko dla jednego zadania, pamiętaj, aby po zakończeniu pracy przywrócić ustawienia domyślne.

- **Energia wydruku:** użyj suwaka, aby uzyskać ciemniejszy lub jaśniejszy druk. Wydrukuj etykietę, aby przetestować to ustawienie.
- **Przesunięcie w poziomie:** użyj suwaka, aby przesunąć druk w lewo lub w prawo na etykietach. Liczba pokazana na suwaku wskazuje, jak bardzo początkowa pozycja druku przesunie się w stosunku do ustawień fabrycznych (*nie* jest to odległość od lewej krawędzi etykiety).
- **Przesunięcie w pionie:** użyj suwaka, aby przesunąć druk w górę lub w dół na etykietach. Liczba wyświetlana na suwaku wskazuje, w jakim zakresie początkowa pozycja drukowania zostanie przesunięta względem ustawienia fabrycznego. *Nie* wskazuje ona odległości od górnej krawędzi etykiety.
- **Posuw do przewodu:** użyj suwaka, aby wyregulować stopień odklejania etykiety przez drukarkę przed nałożeniem na przewód. Pozycja zerowa (środkowa) na suwaku reprezentuje ustawienie fabryczne. Regulacje są powiązane z ustawieniami fabrycznymi. Jest to przydatne w przypadku przewodów splatanych cechujących się mniejszą powierzchnią styku z naklejanymi etykietami. Ustawienie tej opcji na zbyt wysoką wartość może spowodować zator etykiet.
- **Średnica przewodu:** użyj suwaka, aby ustawić średnicę owijanego przewodu. Pozostawienie opcji Automatyczne powoduje ustawienie najmniejszej średnicy przewodu dla zainstalowanego rozmiaru etykiety.
- **Cykle:** wyświetla, ile razy drukarka wykonała wydruk i owinięcie (lub tylko owinięcie) etykiety na przewodzie lub kablu. Licznika cykli nie można edytować ani resetować. Wartość ta jest używana do określenia, kiedy należy przeprowadzić konserwację drukarki.

Aby przywrócić wartość fabryczną któregokolwiek z tych ustawień (poza cyklami), dotknij przycisku **Przywróć domyślne**.

#### *Kolejka drukowania*

Ustawienia kolejki drukowania są włączone (kolor zielony) lub wyłączone (kolor czerwony). Dotknij przełącznika, aby zmienić ustawienie.

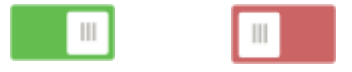

*Rys. 5-1. Pozycje przełącznika*

Ustaw poniższe opcje. Aby zobaczyć wszystkie, być może trzeba będzie przesunąć je do góry.

- **Włącz kolejkę drukowania:** jeśli to ustawienie jest wyłączone, zadania do kolejki drukowania można dodawać tylko pojedynczo.
- **Usuń zadanie drukowania z kolejki po zamknięciu:** usuwa aktualne zadanie drukowania z kolejki, gdy zostanie zamknięta. Nie spowoduje to usunięcia zadania drukowania z drukarki.
- **Usuń zadanie drukowania po zamknięciu:** usuwanie bieżącego zadania drukowania po jego zamknięciu. Pliki zadań są zamykane po dotknięciu przycisku Zamknij zadanie na stronie Uruchom lub jeśli zadanie jest ustawione na automatyczne zamknięcie po zakończeniu. Anulowanie zadania z kolejki drukowania nie powoduje jego usunięcia.
- **Poproś o potwierdzenie usunięcia:** ustawienie to jest widoczne tylko po włączeniu tej funkcji Usuń zadanie drukowania po zamknięciu. Włącz tę opcję, aby wyświetlić komunikat potwierdzający, zanim drukarka automatycznie usunie zadanie drukowania po jego zamknięciu.
- **Wczytaj ostatnie zadanie:** jeśli to ustawienie jest włączone, ostatnie zadanie uruchomione w czasie, gdy drukarka była wyłączona, pozostaje w kolejce drukowania, co pozwala kontynuować drukowanie.
- **Wznów zadanie drukowania przy ostatnim numerze etykiety:** przy otwieraniu zadania drukowania zawierającego wiele etykiet drukarka może rozpocząć od pierwszej etykiety lub wznowić w miejscu, w którym praca została przerwana. Włącz to ustawienie, aby wznowić pracę w miejscu, gdzie zadanie zostało zamknięte po raz ostatni lub gdzie drukarka została wyłączona podczas jego wykonywania.
- **Wstaw zadanie automatycznie do kolejki:** włączenie tej opcji powoduje automatyczne dodawanie zadań wysyłanych do drukarki do kolejki drukowania. Po wyłączeniu tej opcji, aby dodać zadania do kolejki, musisz użyć przycisku Zadania drukowania na ekranie głównym.
- **Zamknij zadanie drukowania po zakończeniu:** włączenie tej opcji powoduje automatyczne przejście do następnego zadania drukowania w kolejce po wydrukowaniu ostatniej etykiety w pliku.

#### *Informacje*

Wyświetla numery wersji i ilość dostępnej pamięci.

#### *Konserwacja*

Opcji tej należy użyć, gdy zachodzi potrzeba wymiany zespołu owijarki (pokazanego na drukarce jako "Brezent"). Więcej informacji na temat wymiany można znaleźć w punkcie "Wymiana zespołu owijarki" [na stronie 50.](#page-56-0)

#### *Importowanie plików*

Opcja Zadania drukowania umożliwia importowanie etykiet utworzonych na komputerze do drukarki przy użyciu pamięci USB. Szczegółowe informacje na temat korzystania z tej funkcji można znaleźć w punkcie ["Importowanie zadań drukowania" na stronie 38](#page-44-0).

Wartości Y & B są zapisane w bazie danych etykiet i taśm, dzięki której drukarka może pracować optymalnie z różnymi materiałami eksploatacyjnymi. Co pewien czas należy aktualizować te wartości, aby wprowadzić do drukarki dane nowych materiałów eksploatacyjnych etykiet. Aktualizację należy także przeprowadzić w przypadku zamówienia w firmie Brady niestandardowego materiału eksploatacyjnego etykiet, który został dostarczony z nowymi wartościami Y & B. Nie trzeba znać aktualnej wersji bazy danych. Podczas procesu importowania danych na drukarce wyświetlany jest komunikat z potwierdzeniem, w ramach którego podane są numery wersji.

#### **Aby zaktualizować wartości Y & B:**

- 1. Przejdź na komputerze na stronę pomocy technicznej właściwą dla swojego regionu. Zob. ["Wsparcie techniczne i rejestracja" na stronie iv.](#page-3-0)
- 2. Wyszukaj aktualizacje oprogramowania sprzętowego i najnowszą aktualizację bazy danych (Y i B) dla modelu BradyPrinter A5500.
- 3. Pobierz aktualizację bazy danych.
- 4. Zapisz pobrany plik w pamięci USB.
- 5. Podłącz pamięć flash USB do gniazda hosta USB drukarki.
- 6. Na ekranie dotykowym dotknij pozycji Importuj pliki.
- 7. Dotknij opcji Pliki Y & B. Postępuj zgodnie z instrukcjami na ekranie, aby zaimportować dane. Nowe wartości zostaną zastosowane zaraz po ich zaimportowaniu.

# **Tworzenie, drukowanie i owijanie etykiet**

Podczas drukowania etykiet na drukarce BradyPrinter A5500 przy użyciu oprogramowania do tworzenia etykiet drukowanie nie rozpoczyna się natychmiast. Zamiast tego etykiety są wysyłane do pamięci wewnętrznej drukarki.

Aby uzyskać etykietę wysokiej jakości, postępuj zgodnie z poniższymi wskazówkami:

- Zagięty lub zakrzywiony przewód może spowodować przekrzywienie, niedopasowanie końcówek lub pęcherze.
- Podczas owijania trzymaj przewód w taki sposób, aby był wyprostowany i naprężony.
- Użyj etykiety w odpowiednim rozmiarze dla owijanego przewodu.
- Unikaj osłon przewodów z śliską powierzchnią, ponieważ etykieta nie będzie dobrze przylegać.
- Sprawdź obszar płytki zdzierającej (zwłaszcza spodnią część) aby upewnić się, że nie ma żadnych przyklejonych etykiet.
- Utrzymuj rolki w czystości, aby uniknąć gromadzenia się kleju. Więcej zaleceń dotyczących czyszczenia i konserwacji można znaleźć w punkcie ["Czyszczenie" na stronie 40.](#page-46-0)

#### **Na komputerze:**

1. Zaprojektuj etykiety na komputerze.

W przypadku korzystania z aplikacji Brady Workstation oprogramowanie automatycznie wykrywa taśmę i etykiety zainstalowane w drukarce.

2. Wyślij etykiety do drukarki BradyPrinter A5500, korzystając z polecenia **Drukuj**.

#### **Na drukarce BradyPrinter A5500:**

- 1. Na ekranie głównym dotknij przycisku **Zadania drukowania**.
- 2. Dotknij **pola wyboru** zadania, aby je zaznaczyć, a następnie dotknij przycisku **Dodaj**. Zadanie zostanie umieszczone w kolejce drukowania i wyświetlony zostanie ekran Drukowanie (Uruchom).
- 3. Umieść fizycznie kabel/przewód w szczękach drukarki, aby wydrukować i nałożyć etykietę znacznika.

Wyświetlacz przechodzi automatycznie do następnej etykiety, zwiększając wartość licznika.

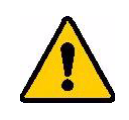

**OSTRZEŻENIE!** Mechanizm owijarki zawiera NIEBEZPIECZNE RUCHOME CZĘŚCI. NIE ZBLIŻAJ PALCÓW ANI INNYCH CZĘŚCI CIAŁA!

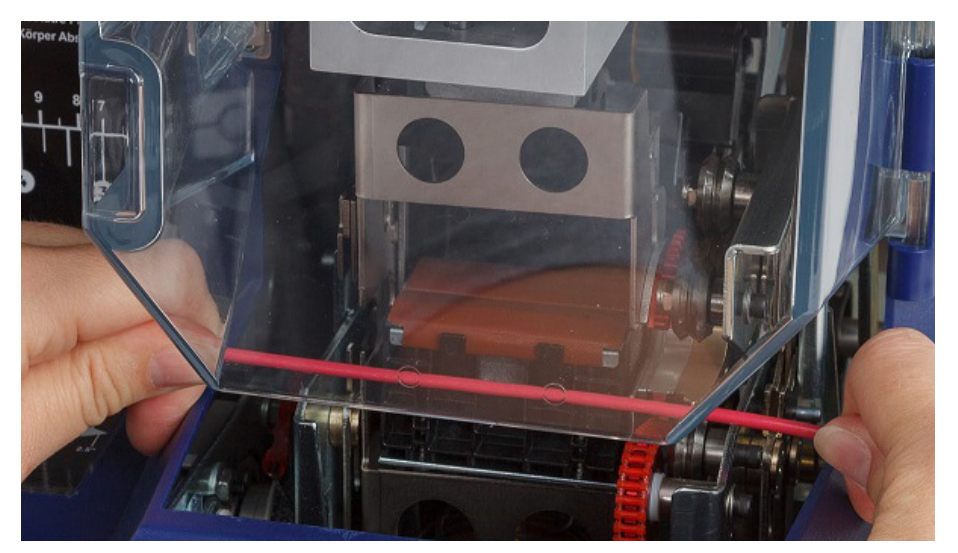

*Rys. 5-2. Wkładanie przewodu do owijania*

**WAŻNE!** Pamiętaj, aby podczas procesu owijania trzymać przewód wyprostowany i naprężony. Nie pozwól, aby przewód obracał się podczas owijania. W celu zapewnienia prawidłowego owinięcia może być konieczne ręczne wyprostowanie przewodów o dużej średnicy przed włożeniem ich do szczęk urządzenia.

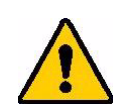

**PRZESTROGA!** Maksymalna średnica przewodu, który może być używany w drukarce BradyPrinter A5500, UWZGLEDNIAJAC zewnętrzną osłonę przewodu, wynosi 15 mm (0,6 cala). Użycie przewodu o większej średnicy spowoduje zablokowanie drukarki i grozi jej uszkodzeniem. Jeśli średnica przewodu jest mniejsza niż 1,52 mm (0,06 cala) (uwzględniając osłonę przewodu), etykieta znacznika nie zostanie prawidłowo nałożona.

## **Przenoszenie zadań drukowania pomiędzy drukarkami BradyPrinter A5500**

Jeśli jedna drukarka BradyPrinter A5500 jest podłączona do komputera, a druga nie ma do niego dostępu, do przenoszenia zadań drukowania z podłączonej drukarki do drugiego urządzenia należy użyć pamięci USB.

#### **Przenoszenie zadania drukowania pomiędzy drukarkami BradyPrinter A5500:**

- 1. Podłącz pamięć USB do gniazda USB podłączonej (źródłowej) drukarki.
- 2. Ustaw drukarkę źródłową tak, aby korzystała z portu USB, nie z pamięci wewnętrznej. Więcej informacji można znaleźć w punkcie ["Lokalizacja pliku" na stronie 14.](#page-20-0)
- 3. Wróć do ekranu głównego.
- 4. Przy użyciu oprogramowania do tworzenia etykiet wyślij plik z etykietą do drukarki. Plik jest umieszczany w pamięci USB, nie w pamięci drukarki.
- 5. Odłącz pamięć USB.
- 6. Podłącz pamięć USB do drukarki, do której chcesz przenieść zadanie.
- 7. Ustaw drukarkę docelową tak, aby korzystała z portu USB, nie z pamięci wewnętrznej.
- 8. Wróć do ekranu głównego.
- 9. Dotknij przycisku **Zadania drukowania** i wydrukuj zadanie jak zwykle.

#### <span id="page-44-0"></span>**Importowanie zadań drukowania**

Aby utworzyć etykiety na komputerze i zaimportować je do drukarki przy użyciu pamięci USB wykonaj następujące czynności.

- 1. Utwórz etykiety.
- 2. Zapisz plik .prn w pamięci USB.
- 3. Podłącz pamięć USB do gniazda USB z tyłu drukarki.
- 4. Na ekranie głównym dotknij przycisku Importuj pliki i wybierz zadania do zaimportowania.
- 5. Wróć do ekranu głównego lub poczekaj na wyświetlenie komunikatu na ekranie.

#### *Uruchamianie pliku za pomocą skanera kodów kreskowych*

Aby umożliwić operatorom drukowanie i owijanie bez konieczności wybierania właściwego pliku z etykietą, nazwa pliku z etykietą może zostać zakodowana w postaci kodu kreskowego i przekazana operatorom do zeskanowania.

#### **Konfigurowanie skanera**

Podłącz skaner USB do drukarki BradyPrinter A5500. Polecamy skaner Brady Code Reader skonfigurowany do obsługi portu USB.

Ustaw w skanerze przynajmniej 30 ms opóźnienia pomiędzy znakami. Dzięki temu drukarka otrzyma wszystkie znaki przesyłane przez skaner kodów kreskowych. Poniższe kody kreskowe skonfigurują skaner Code Reader w taki sposób, aby wykorzystywał on opóźnienie 40 ms pomiędzy znakami:

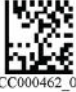

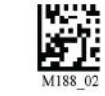

**Opóźnienie 40 ms pomiędzy znakami Zapisz ustawienia**

*Rys. 5-3. Kody kreskowe do konfiguracji skanera Code Reader*

#### **Konfigurowanie plików etykiet i kodów kreskowych**

Upewnij się, że wszystkie pliki etykiet do wydruku są pobierane do drukarki (do pamięci drukarki lub pamięci USB). Utwórz kody kreskowe i przekaż je operatorom.

#### **Umieszczanie plików etykiet w pamięci drukarki:**

- 1. Upewnij się, że drukarka jest ustawiona na korzystanie z pamięci wewnętrznej. Wskazówki można znaleźć w punkcie ["Lokalizacja pliku" na stronie 14.](#page-20-0)
- 2. Użyj oprogramowania, aby utworzyć i wysłać pliki etykiet do drukarki.

#### **Tworzenie kodów kreskowych:**

- 1. Utwórz obraz kodu kreskowego zawierający nazwę pliku etykiety, po której następuje powrót karetki (powrót karetki może być częścią kodu kreskowego lub może być dodany jako przyrostek przez skaner). Użyj dowolnej symboliki kodu kreskowego, która:
	- jest obsługiwana przez skaner kodów kreskowych.
	- akceptuje znaki w nazwie pliku.
- 2. Utwórz kod kreskowy dla każdego pliku etykiety.
- 3. Przekaż odpowiedni kod kreskowy operatorom. Można to zrobić na przykład poprzez skonfigurowanie systemu tak, aby umieszczał odpowiedni kod kreskowy w zleceniach pracy.

#### **Drukowanie z kodu kreskowego**

#### **Drukowanie i owijanie etykiet:**

- 1. Na ekranie dotykowym drukarki dotknij przycisku **Uruchom** lub **Zadania drukowania**.
- 2. Zeskanuj kod kreskowy zadania drukowania. Jeśli wszystko jest skonfigurowane prawidłowo, zostanie otwarte zadanie drukowania określone przez kod kreskowy.
- 3. Umieść przewód lub kabel w szczękach drukarki, aby wydrukować etykietę i owinąć ją jak zwykle. (Więcej informacji można znaleźć w punkcie ["Uruchamianie" na stronie 28\)](#page-34-0).

# **6 Konserwacja**

Drukarka BradyPrinter A5500 wymaga okresowej konserwacji, która zapewni bezproblemową eksploatację. System określa termin wymaganej konserwacji na podstawie liczby cykli, które są rejestrowane przez urządzenie. Gdy zostanie osiągnięta określona liczba cykli, pojawi się komunikat z przypomnieniem o konserwacji.

## <span id="page-46-0"></span>**Czyszczenie**

Konserwację należy przeprowadzać po wyświetleniu monitu na drukarce, chyba że instrukcje zawarte w niniejszym podręczniku stanowią inaczej. Utrzymuj drukarkę w stanie optymalnej wydajności dzięki rutynowemu czyszczeniu i regularnej konserwacji. Aby znaleźć liczbę cykli, otwórz kolejno opcje *Ustawienia > Korekty wydruku > Cykle*. Postępuj zgodnie z poniższymi instrukcjami, aby wyczyścić powierzchnię owijarki, głowicę drukującą, rolki i czujniki.

### <span id="page-46-1"></span>**Przed rozpoczęciem**

Przed rozpoczęciem czyszczenia lub konserwacji drukarki BradyPrinter A5500 należy wykonać następujące czynności:

1. Na ekranie dotykowym dotknij opcji **Załaduj materiały eksploatacyjne**, a następnie dotknij przycisku **Załaduj materiał eksploatacyjny**.

Powoduje to cofnięcie mechanizmu drukowania.

2. Wyłącz drukarkę i odłącz ją od źródła zasilania.

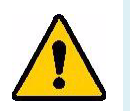

**OSTRZEŻENIE!** Przed rozpoczęciem czyszczenia lub konserwacji należy wyłączyć drukarkę BradyPrinter A5500 i odłączyć ją od źródła zasilania!

- 3. Otwórz boczne drzwi drukarki*.*
- 4. Usuń materiał eksploatacyjny etykiet, pamiętając o zwolnieniu rolki etykiet, aby uniknąć uszkodzenia komórki pamięci. Szczegółowe informacje można znaleźć w punkcie ["Wyjmowanie wcześniej używanego materiału" na stronie 19](#page-25-0).
- 5. Zamknij boczne drzwi.

**Uwaga:** Pamiętaj, aby przed rozpoczęciem drukowania/owijania etykiet ponownie załadować materiał eksploatacyjny etykiet.

## <span id="page-47-0"></span>**Czyszczenie powierzchni owijarki**

#### **Czyszczenie powierzchni owijarki:**

- 1. Na ekranie dotykowym dotknij opcji **Załaduj materiały eksploatacyjne**, a następnie dotknij przycisku **Usuń zator**.
	- Powoduje to cofnięcie mechanizmu drukowania.
- 2. Wyłącz drukarkę i odłącz ją od źródła zasilania.
- 3. Otwórz przednie (przezroczyste) drzwi drukarki*.*
- 4. Pociągnij owijarkę do przodu (w swoją stronę), aby odsłonić powierzchnię.
- 5. Namocz wacik w alkoholu izopropylowym i oczyść nim powierzchnię owijarki, aby była wolna od kurzu, zanieczyszczeń i kleju z etykiet.

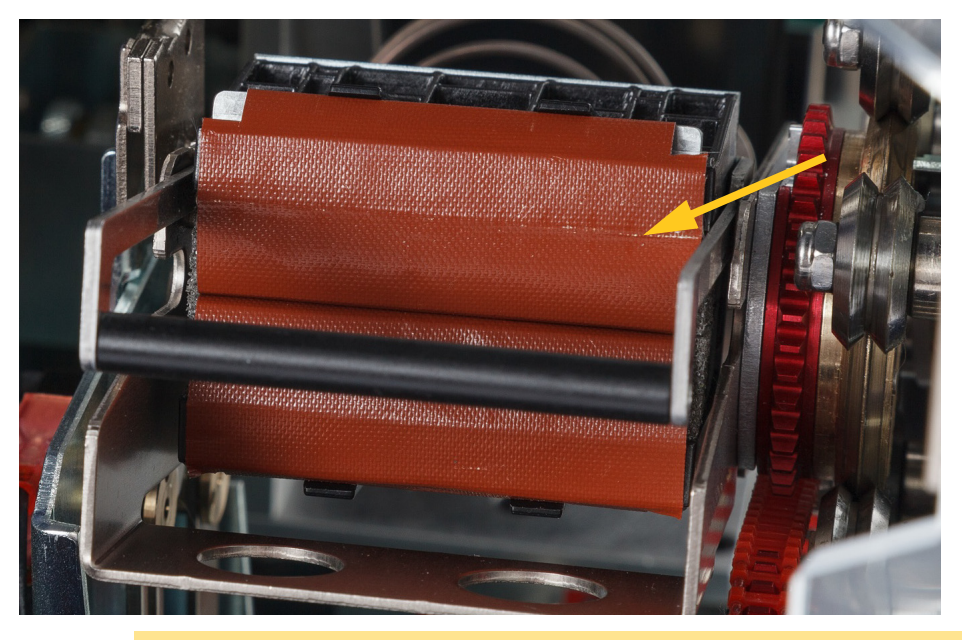

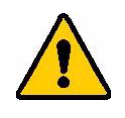

**PRZESTROGA!** Pozostałości kleju spowodują blokowanie się etykiet na powierzchni owijarki.

6. Zamknij przednie drzwi.

## <span id="page-48-0"></span>**Czyszczenie głowicy drukującej**

#### **Czyszczenie głowicy drukującej:**

- 1. Postępuj zgodnie z krokami opisanymi w punkcie ["Przed rozpoczęciem" na stronie 40.](#page-46-1)
- 2. Otwórz boczne drzwi drukarki.
- 3. Namocz wacik w alkoholu izopropylowym.
- 4. Wilgotnym wacikiem dokładnie wyczyść górną powierzchnię głowicy drukującej.
- 5. Namocz drugi wacik w alkoholu izopropylowym i wyczyść uszczelki.
- 6. Zamknij boczne drzwi.

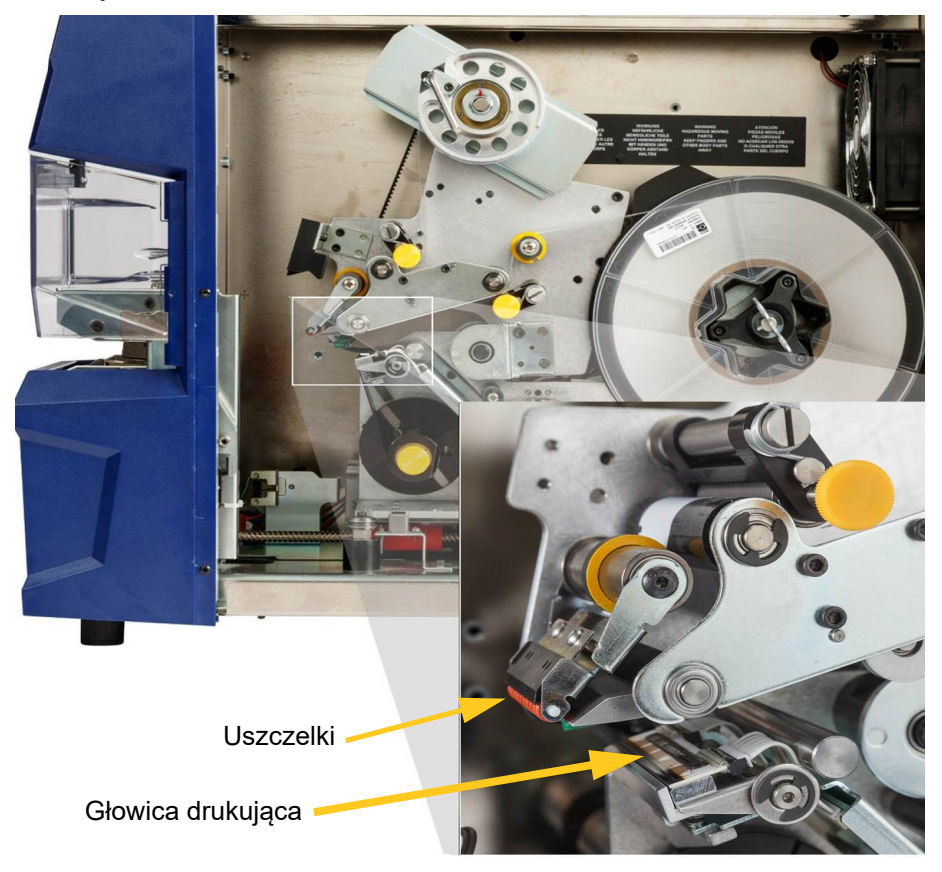

## **Czyszczenie rolek**

Rolki chwytające są stalowe z żółtymi pokrętłami. Zwiększają one nacisk na rolki napędowe, aby zapobiec ześlizgnięciu się materiału etykiet.

Rolki prowadzące są zamocowane na stałe i wyposażone żółty pierścień prowadzący. Prowadzą one materiał etykiet przez drukarkę i pomagają w utrzymaniu jego napięcia.

Rolki napędowe wykonane są z lepkiej czarnej gumy. Przesuwają one materiał etykiet przez drukarkę.

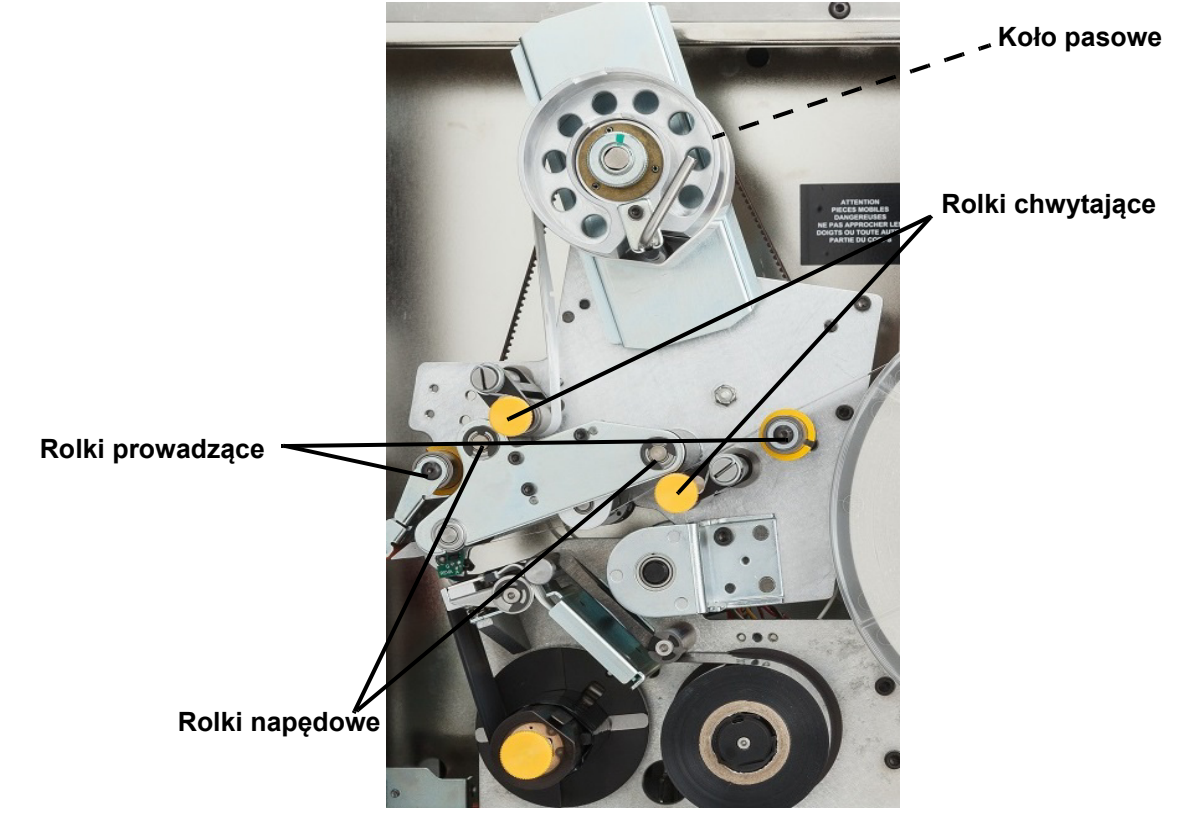

#### **Czyszczenie rolek:**

- 1. Postępuj zgodnie z krokami opisanymi w punkcie ["Przed rozpoczęciem" na stronie 40.](#page-46-1)
- 2. Otwórz boczne drzwi drukarki.
- 3. Namocz wacik w alkoholu izopropylowym.
- 4. Wilgotnym wacikiem oczyść rolki, aby były wolne od kurzu, zanieczyszczeń i kleju z etykiet.
- **Uwaga:** Rolki napędowe można przesuwać ręcznie w celu dokładnego wyczyszczenia. Należy obrócić duże koło pasowe za piastą przewijania etykiet.
- **Uwaga:** Należy użyć odpowiedniej liczby wacików, tak aby dokładnie wyczyścić wszystkie powierzchnie.
- 5. Zamknij boczne drzwi.

## <span id="page-50-0"></span>**Czyszczenie czujników**

Owijarka zawiera sześć czujników, które wymagają okresowego czyszczenia. Zalecamy czyszczenie czujników co 6–12 miesięcy.

#### **Czyszczenie czujników:**

- 1. Postępuj zgodnie z krokami opisanymi w punkcie ["Przed rozpoczęciem" na stronie 40.](#page-46-1)
- 2. Otwórz przednie i boczne drzwi drukarki.
- 3. Znajdź **czujnik wycięć**, korzystając z poniższego rysunku.
- 4. Wyczyść czujnik wycięć etykiety czystym wacikiem zwilżonym alkoholem izopropylowym.

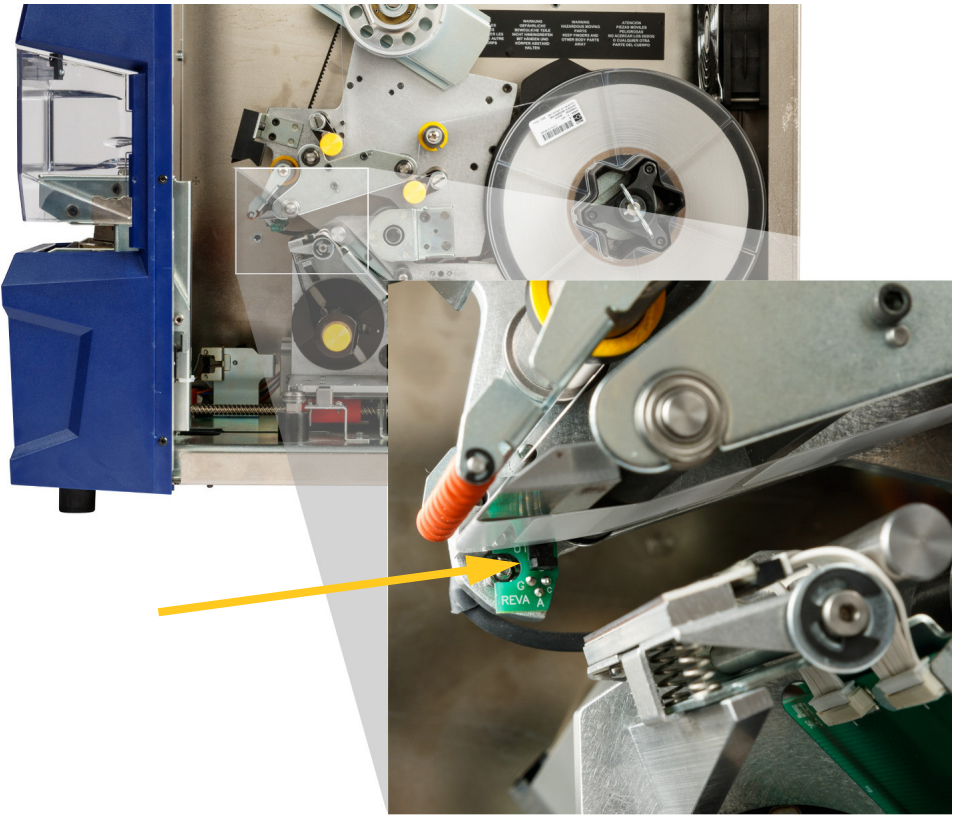

- 5. Kontynuuj czyszczenie pozostałych czujników, jeśli jest to wymagane.
	- **Czujnik owijarki** znajduje się wewnątrz przednich drzwi, po prawej stronie owijarki. Konieczne będzie obrócenie owijarki, aby jej otwór znalazł się w pobliżu czujnika.

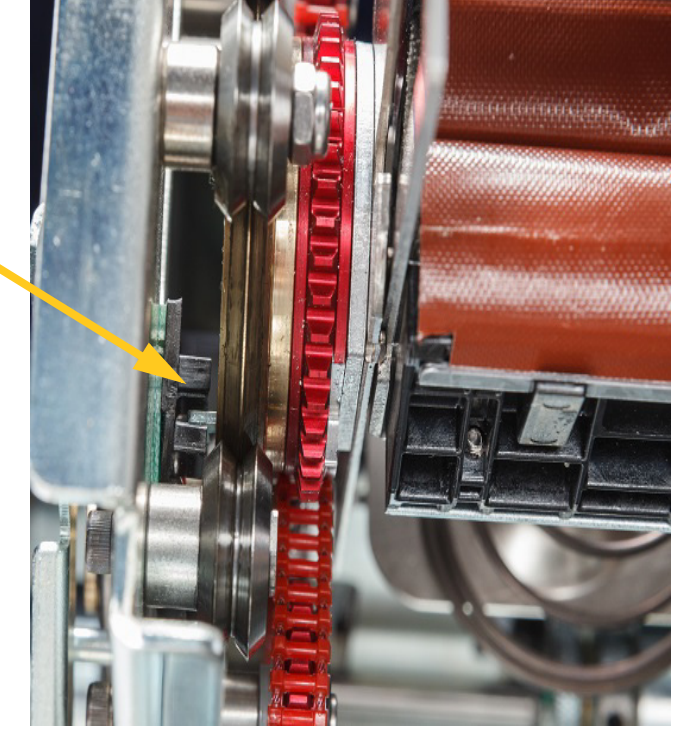

• **Czujnik przesuwu** znajduje się przed mechanizmem drukującym.

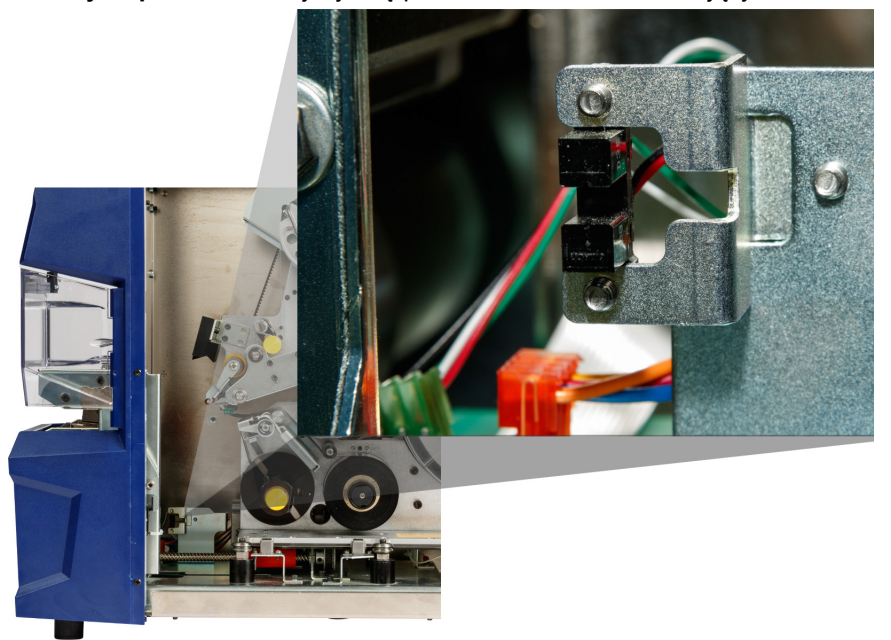

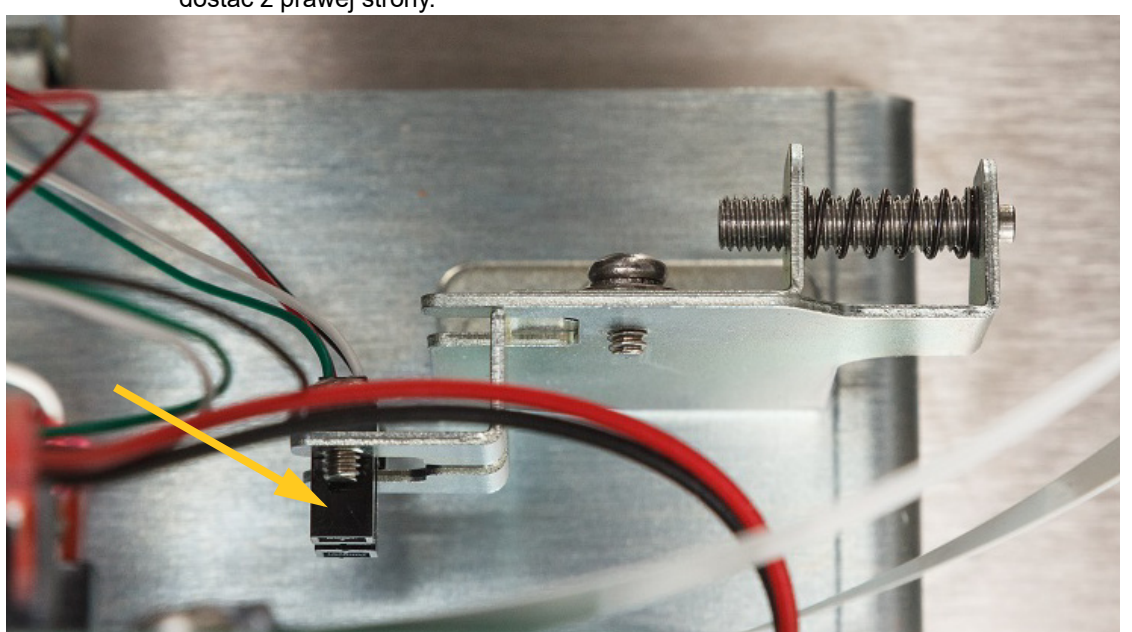

• **Czujnik limitu przesuwu** znajduje się z tyłu mechanizmu drukującego. Można się do niego dostać z prawej strony.

• **Czujnik odchylenia** znajduje się za mechanizmem drukarki, w górnej części po prawej stronie.

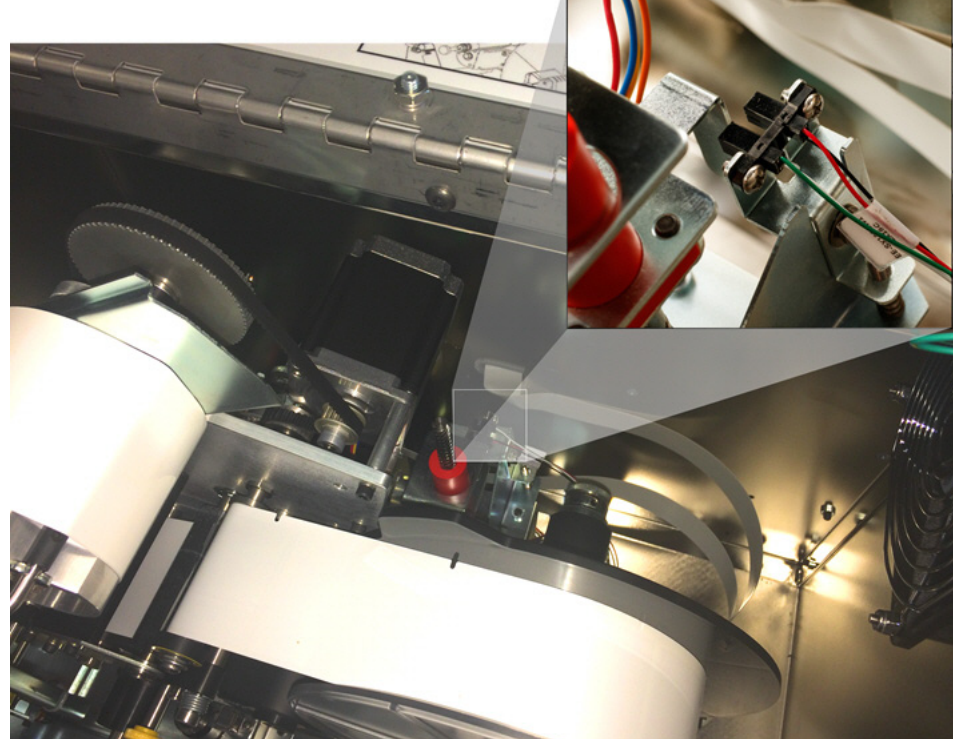

- **Czujnik wysunięcia taśmy** znajduje się za ścieżką taśmy. Czujnik taśmy prawie nigdy nie wymaga czyszczenia.
- 6. Zamknij drzwi urządzenia.

## **Czyszczenie filtra wentylatora**

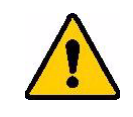

**PRZESTROGA!** Należy usunąć nagromadzony kurz z filtra wentylatora.

#### **Czyszczenie filtra wentylatora:**

- 1. Wyjmij (wyciągnij) kratkę z wentylatora, który znajduje się z tyłu drukarki BradyPrinter A5500.
- 2. Wyjmij filtr z wentylatora.
- 3. Wyczyść filtr za pomocą jednej z tych metod:
	- Przedmuchaj go czystym powietrzem.
	- Umyj go za pomocą łagodnego detergentu i pozostaw do wyschnięcia.
- 4. Załóż czysty filtr.
- 5. Zatrzaśnij kratkę na swoim miejscu na wentylatorze.

Filtr wentylatora jest częścią zamienną, którą można zamówić.

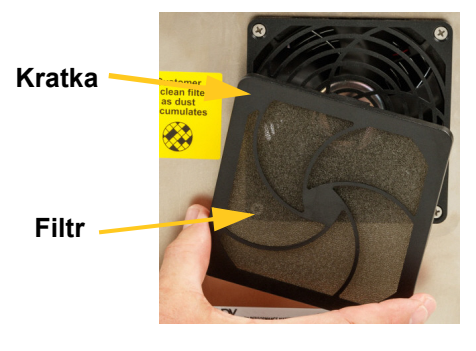

## **Smarowanie**

Niektóre części drukarki BradyPrinter A5500 wymagają okresowego smarowania, aby zapewnić płynną pracę mechanizmów. Zalecamy sprawdzanie następujących elementów pod kątem nasmarowania co 6–12 miesięcy.

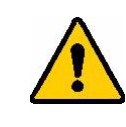

**PRZESTROGA!** Nie należy aplikować za dużo smaru na te części. Nadmiar smaru lub oleju należy zetrzeć. Nałożenie smaru w nadmiarze lub w niewłaściwym miejscu może spowodować awarię drukarki.

**Uwaga:** Procedury te wymagają wyjęcia materiału etykiet i/lub taśmy przed przeprowadzeniem konserwacji. Pamiętaj, aby załadować materiał przed rozpoczęciem drukowania/owijania etykiet.

### **Smarowanie szyny ślizgowej**

Szyna ślizgowa przesuwa mechanizm drukowania do tyłu i do przodu. Mimo że została ona wstępnie nasmarowana, należy ją kontrolować i w razie potrzeby nasmarować ponownie, aby uniknąć uszkodzenia szyny ślizgowej.

1. Na ekranie dotykowym dotknij opcji **Załaduj materiały eksploatacyjne**, a następnie dotknij przycisku **Załaduj materiał eksploatacyjny**. Powoduje to cofnięcie mechanizmu drukowania.

BradyPrinter A5500 Podręcznik użytkownika **47**

2. Wyłącz drukarkę i odłącz ją od źródła zasilania.

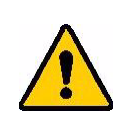

**OSTRZEŻENIE!** Przed rozpoczęciem czyszczenia lub konserwacji wyłącz drukarkę BradyPrinter A5500 i odłącz ją od źródła zasilania.

- 3. Otwórz boczne drzwi drukarki.
- 4. Wyjmij taśmę.
- 5. Sprawdź dwie olejarki (przedstawione poniżej) na zewnętrznej stronie szyny ślizgowej.

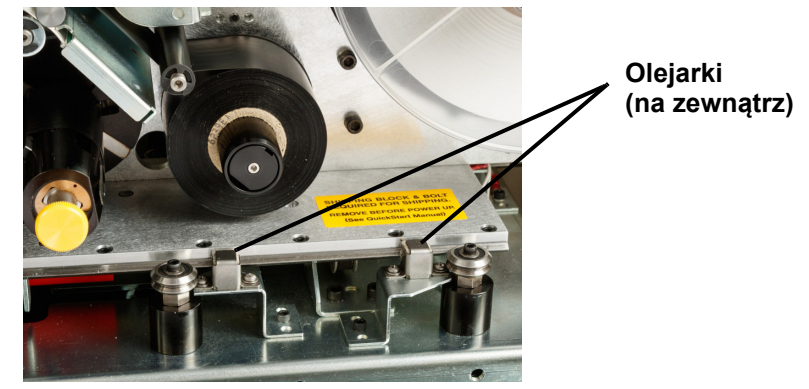

6. Jeśli są one suche, nanieś kilka kropli lekkiego oleju maszynowego.

**Uwaga:** Występują **cztery** olejarki. Dwie znajdują się na zewnątrz szyny ślizgowej, a dwie pozostałe po przeciwnej stronie, wewnątrz szyny ślizgowej.

- 7. Należy sprawdzić dwie olejarki po wewnętrznej stronie szyny ślizgowej:
	- Przesuń ręcznie do tyłu szynę ślizgową, aż otwór dostępowy (na spodzie szyny) zrówna się z przednią olejarką wewnętrzną.
	- Przesuń ręcznie szynę ślizgową do przodu, aż pojawi się tylna olejarka wewnętrzna.
- 8. Jeśli olejarki są suche, nanieś kilka kropli lekkiego oleju maszynowego.
- 9. Zamknij boczne drzwi.

## **Czyszczenie i smarowanie piasty owijarki**

1. Na ekranie dotykowym dotknij opcji **Załaduj materiały eksploatacyjne**, a następnie dotknij przycisku **Załaduj materiał eksploatacyjny**.

Powoduje to cofnięcie mechanizmu drukowania.

2. Wyłącz drukarkę i odłącz ją od źródła zasilania.

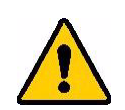

**OSTRZEŻENIE!** Przed rozpoczęciem czyszczenia lub konserwacji należy wyłączyć drukarkę BradyPrinter A5500 i odłączyć ją od źródła zasilania!

- 3. Otwórz przednie (przezroczyste) drzwi drukarki.
- 4. Wyczyść dwie powierzchnie "V" na piaście owijarki za pomocą miękkiej, niepozostawiającej włókien szmatki lub czystego wacika namoczonego w alkoholu izopropylowym.

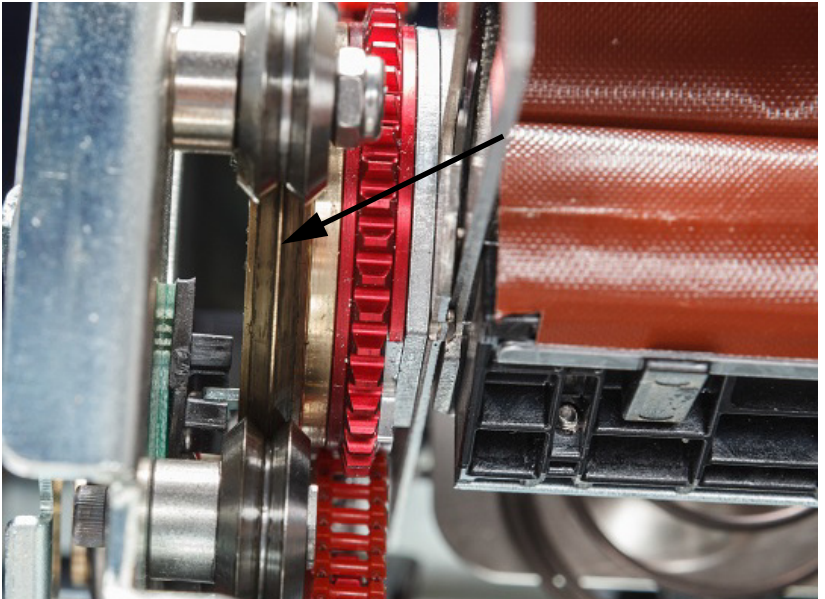

- 5. Nanieś smar wysokociśnieniowy na miękką, niepozostawiającą włókien szmatkę lub na czysty wacik.
- 6. Za pomocą szmatki lub wacika namoczonego w smarze nanieś cienką warstwę smaru na piastę owijarki, jednocześnie ją obracając. Należy zwrócić uwagę, aby nie nanieść smaru do otworu piasty.

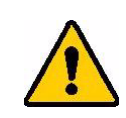

**PRZESTROGA!** W przypadku naniesienia zbyt dużej ilości smaru drukarka może nie nakładać etykiet prawidłowo.

7. Zamknij przednie drzwi.

# <span id="page-56-0"></span>**Wymiana zespołu owijarki**

Zespół owijarki jest częścią zamienną, którą można zamówić.

- 1. Na ekranie dotykowym dotknij pozycji **Ustawienia** i wybierz opcję **Konserwacja**.
- 2. Dotknij pozycji **Wymień brezent**.
- 3. Wyłącz drukarkę i odłącz ją od źródła zasilania.

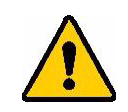

**OSTRZEŻENIE!** Przed rozpoczęciem czyszczenia lub konserwacji należy wyłączyć drukarkę BradyPrinter A5500 i odłączyć ją od źródła zasilania!

- 4. Otwórz przednią (przezroczystą) pokrywę drukarki.
- 5. Otwórz pokrywę boczną.
- 6. Z tyłu zespołu owijarki przesuń czarną belkę (suwak sprężynowy) do przodu, aby odsłonić żółtą głowicę wspornika ustalającego.
- 7. Odkręć i wyjmij wspornik ustalający, który mocuje owijarkę na swoim miejscu.

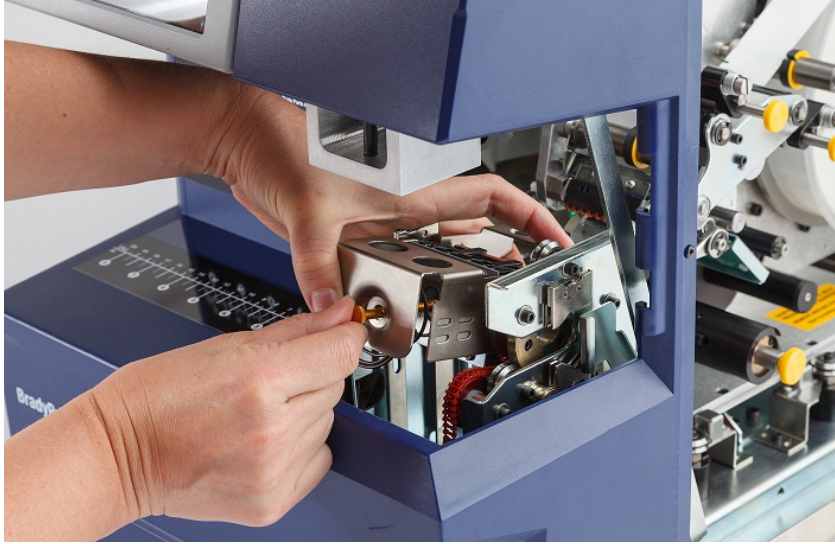

Drzwi wejściowe zostały usunięte, aby zapewnić lepszy widok. Wymiana zespołu nie wymaga wyjmowania drzwi.

8. Sięgnij pod zespół, aby wyjąć owijarkę.

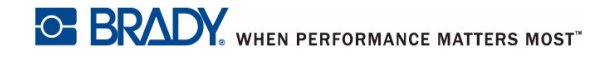

9. Wyrzuć stary zespół owijarki.

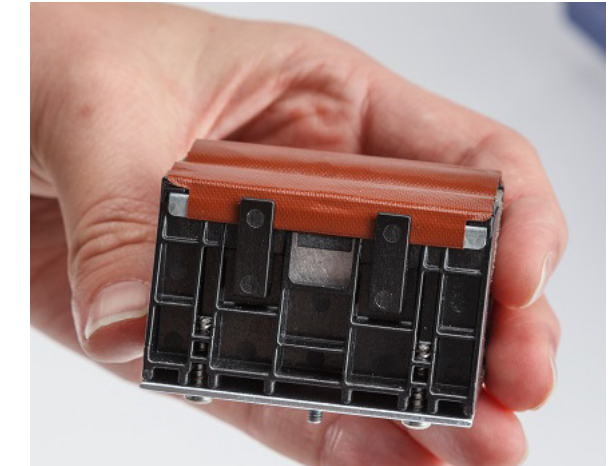

10. Włóż zespół owijarki, aby czarne końcówki i gwintowane śruby dwustronne pokrywały się z otworami na powierzchni pasowania. Przytrzymaj zespół owijarki na miejscu przy powierzchni montażu.

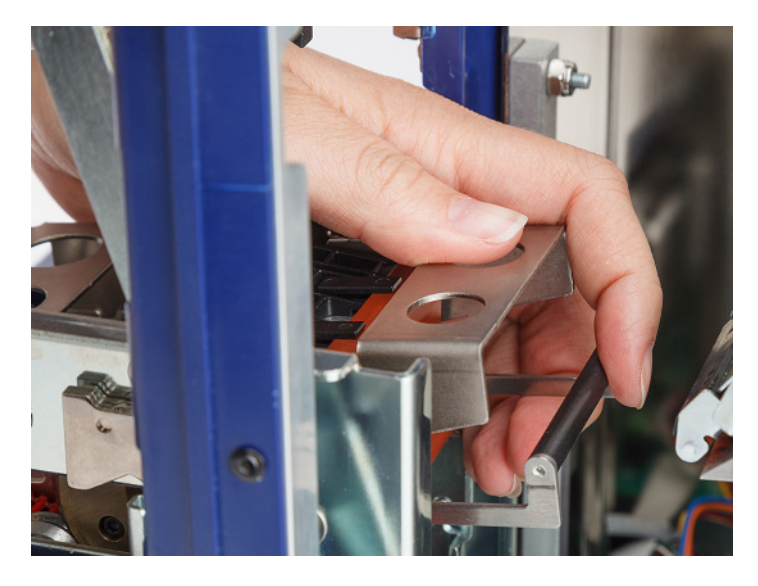

- 11. Ściśnij czarną belkę (suwak sprężynowy) do około 25,4 mm (1 cal), trzymając nowy zespół owijarki na miejscu.
- 12. Ponownie włóż wspornik ustalający, tak aby jego koniec znajdował się wewnątrz najmniejszego zwoju sprężyny, a nowy zespół owijarki był mocno przytwierdzony do powierzchni montażowej.
- 13. Zamknij przednią osłonę.

# **Wymiana zespołu głowicy drukującej**

Zespół głowicy drukującej jest częścią zamienną, którą można zamówić.

#### **Demontaż starego zespołu głowicy drukującej:**

1. Na ekranie dotykowym dotknij opcji **Załaduj materiały eksploatacyjne**, a następnie dotknij przycisku **Załaduj materiał eksploatacyjny**.

Powoduje to cofnięcie mechanizmu drukowania.

2. Wyłącz drukarkę i odłącz ją od źródła zasilania.

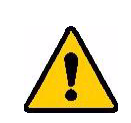

**OSTRZEŻENIE!** Przed rozpoczęciem czyszczenia lub konserwacji wyłącz drukarkę BradyPrinter A5500 i odłącz ją od źródła zasilania.

- 3. Otwórz boczne drzwi drukarki.
- 4. Usuń materiał etykiet, pamiętając o zwolnieniu rolki etykiet, aby uniknąć uszkodzenia modułu. Szczegółowe informacje można znaleźć w punkcie "Wyjmowanie wcześniej używanego [materiału" na stronie 19](#page-25-0).
- 5. Wyjmij taśmę. Zob. ["Wyjmowanie starej taśmy" na stronie 24](#page-30-0).
- 6. Za pomocą 7/64-calowego klucza imbusowego odkręć śrubę, która znajduje się nad wspornikiem zespołu głowicy drukującej. *Zachowaj śrubę, ponieważ będzie ona potrzebna do zamocowania nowego zespołu.*

#### **Śruba (znajdująca się nad zespołem głowicy drukującej)**

**Mocowanie głowicy drukującej Czop obrotu (podkładka i śruba znajdujące się z drugiej strony)**

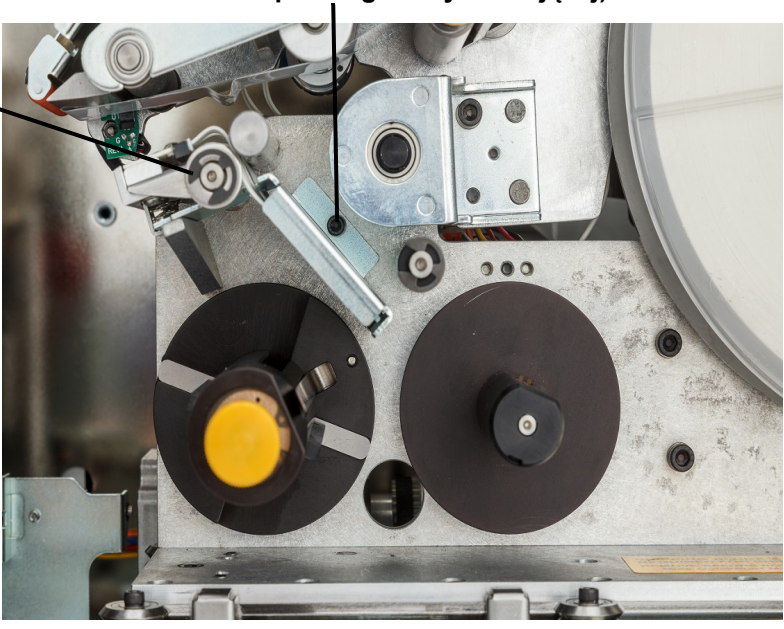

- 7. Za pomocą 5/32-calowego klucza imbusowego usuń podkładkę i śrubę, które znajdują się *po przeciwnej stronie* czopu obrotu mocowania głowicy drukującej. Aby usunąć podkładkę i śrubę, należy dostać się do tylnej części drukarki. *Zachowaj podkładkę i śrubę, ponieważ będą one potrzebne do zamocowania nowego zespołu*.
- 8. Wyjmij zespół głowicy drukującej. Upewnij się, że kabel taśmy głowicy drukującej jest częściowo luźny w otworze kabla.
- 9. W razie konieczności usuń taśmę zwalniającą z kabla taśmy głowicy drukującej.
- 10. Odłącz kabel taśmy głowicy drukującej od zespołu, zwracając uwagę na orientację kabla.

**Uwaga:** Ważne jest, aby podczas rozłączania zwrócić uwagę na orientację kabla taśmy głowicy drukującej, ponieważ trzeba będzie podłączyć go w taki sam sposób.

#### **Instalowanie nowego zespołu głowicy drukującej:**

- 1. Podłącz kabel taśmy głowicy drukującej do zespołu, prowadząc go tak jak był zainstalowany pierwotnie.
- 2. Umieść taśmę zwalniającą (jeśli była obecna podczas rozłączania) na kablu taśmy głowicy drukującej.
- 3. Zainstaluj zespół głowicy drukującej, zawracając uwagę na to, aby kabel taśmy głowicy drukującej i złącze swobodnie przechodziły przez otwór kabla.
- 4. Za pomocą 5/32-calowego klucza imbusowego zainstaluj podkładkę i śrubę, które znajdują się *po przeciwnej stronie* czopu obrotu mocowania głowicy drukującej.
- 5. Za pomocą 7/64-calowego klucza imbusowego wymień śrubę, która znajduje się nad wspornikiem zespołu głowicy drukującej.
- 6. Umieść materiał etykiet oraz taśmę i zamknij boczne drzwi.

## **Instalowanie uaktualnienia**

Uaktualnienia oprogramowania systemowego są udostępniane online.

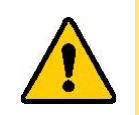

**PRZESTROGA!** Nie należy wyłączać zasilania drukarki podczas uaktualniania.

#### **Uaktualnianie oprogramowania wewnętrznego:**

- 1. Na komputerze przejdź na stronę [www.bradyid.com/A5500.](http://www.bradyid.com)
- 2. Przewiń do pozycji AKTUALIZACJE OPROGRAMOWANIA/OPROGRAMOWANIA SYSTEMOWEGO i kliknij łącze do najnowszej aktualizacji oprogramowania systemowego. Nowa strona będzie zawierała przegląd zawartości danej wersji.
- 3. Przewiń do dołu strony i kliknij przycisk **Rozpocznij pobieranie**.
- 4. Zapisz pobrany plik w pamięci USB.
- 5. Podłącz pamięć USB do portu USB drukarki. Drukarka rozpoznaje plik uaktualnienia i wyświetla komunikat na ekranie dotykowym.
- 6. Postępuj zgodnie z instrukcjami na ekranie dotykowym. Po ukończeniu uaktualnienia system automatycznie uruchomi się ponownie.

# **7 Wykrywanie i rozwiązywanie problemów**

Jeśli podczas korzystania z drukarki wystąpi problem, zapoznaj się z poniższymi punktami, aby uzyskać pomoc w jego rozwiązaniu.

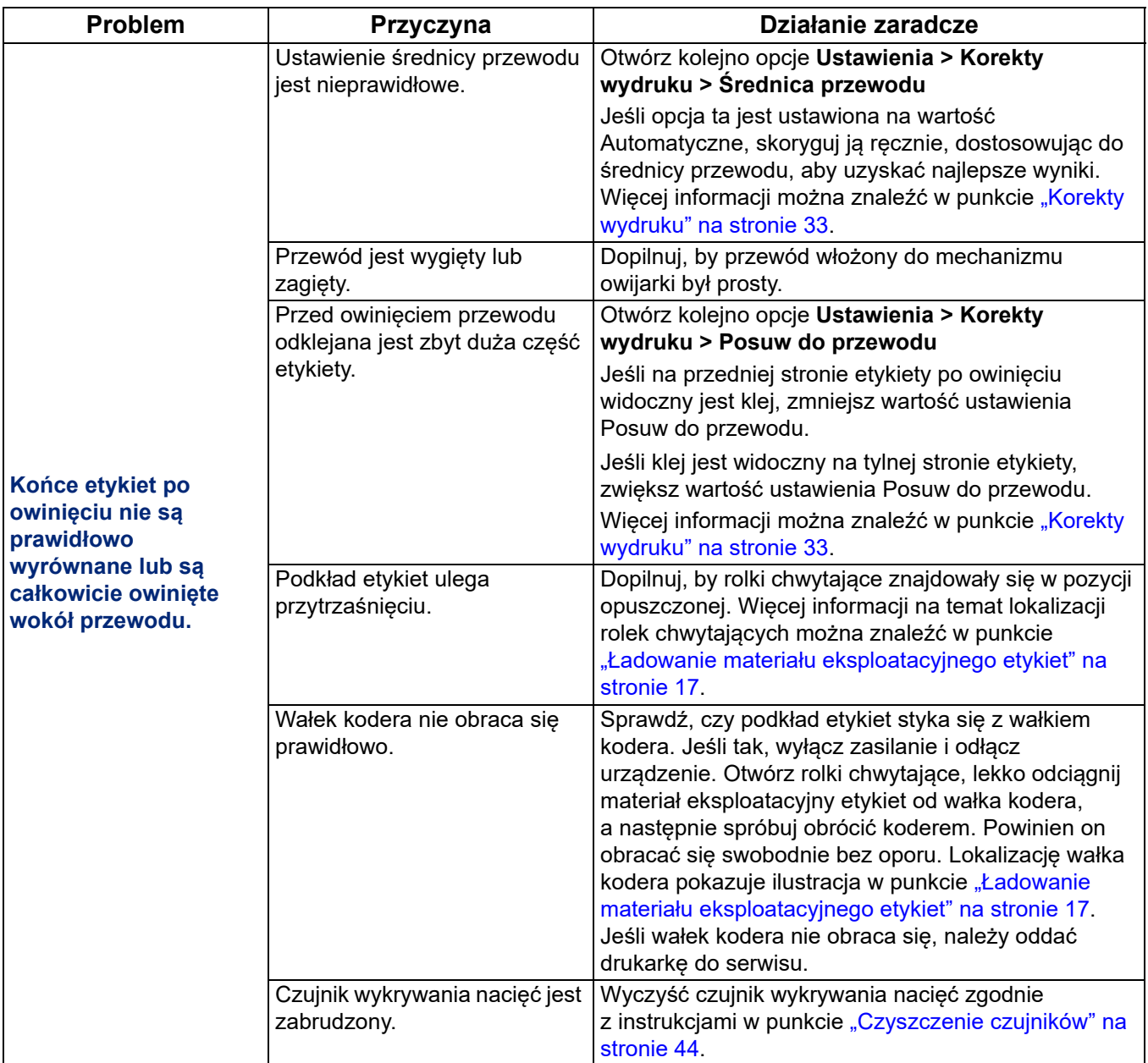

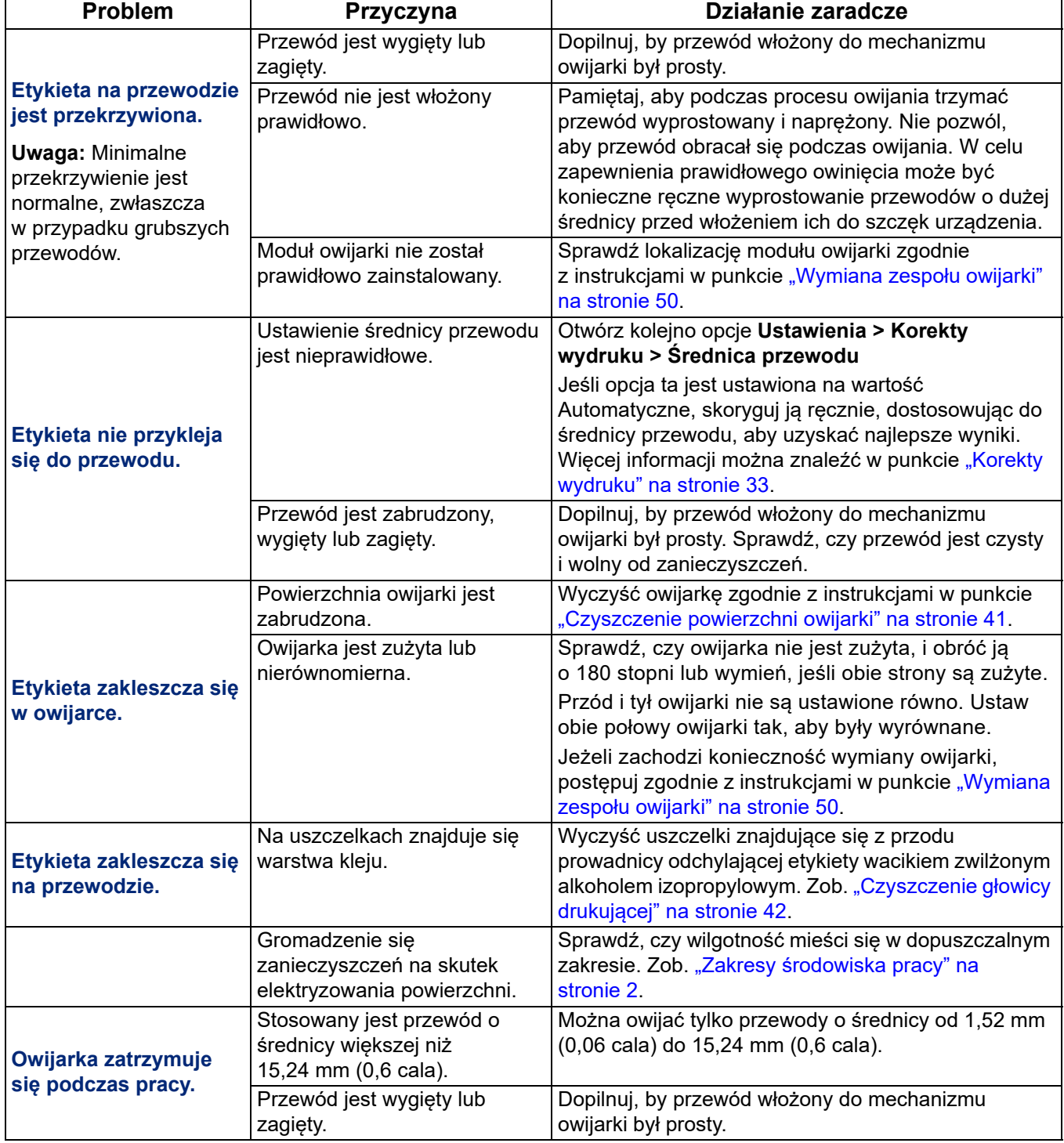

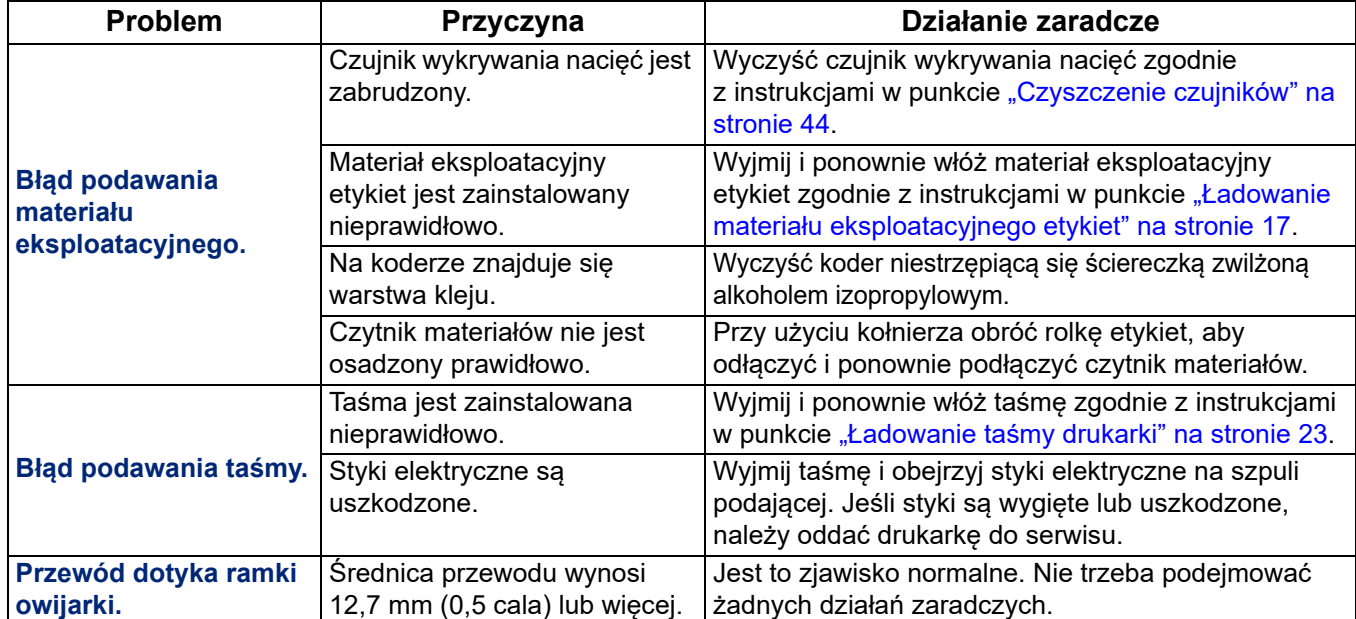

# **8 Wymiary montażowe**

Przy przykręcaniu drukarki do powierzchni roboczej skorzystaj z rysunku w niniejszym załączniku.

# **Mocowanie drukarki śrubami do powierzchni roboczej**

Drukarka BradyPrinter A5500 jest dostarczana z gwintowanymi otworami na śruby do montażu na blacie. Jeśli powierzchnia robocza wibruje lub drukarka zostanie umieszczona na ruchomym wózku, może pojawić się potrzeba jej ustabilizowania.

Potrzebne będą cztery śruby z gwintem 1/4-20.

#### **Przykręcanie drukarki do stołu lub wózka:**

- 1. Zmierz i zaznacz położenie otworów na śruby na powierzchni roboczej, korzystając z wymiarów na następujących rysunkach.
- 2. Wywierć w powierzchni roboczej otwory o odpowiednich rozmiarach i zamocuj drukarkę przy użyciu czterech śrub 1/4-20.

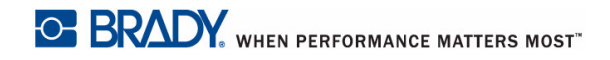

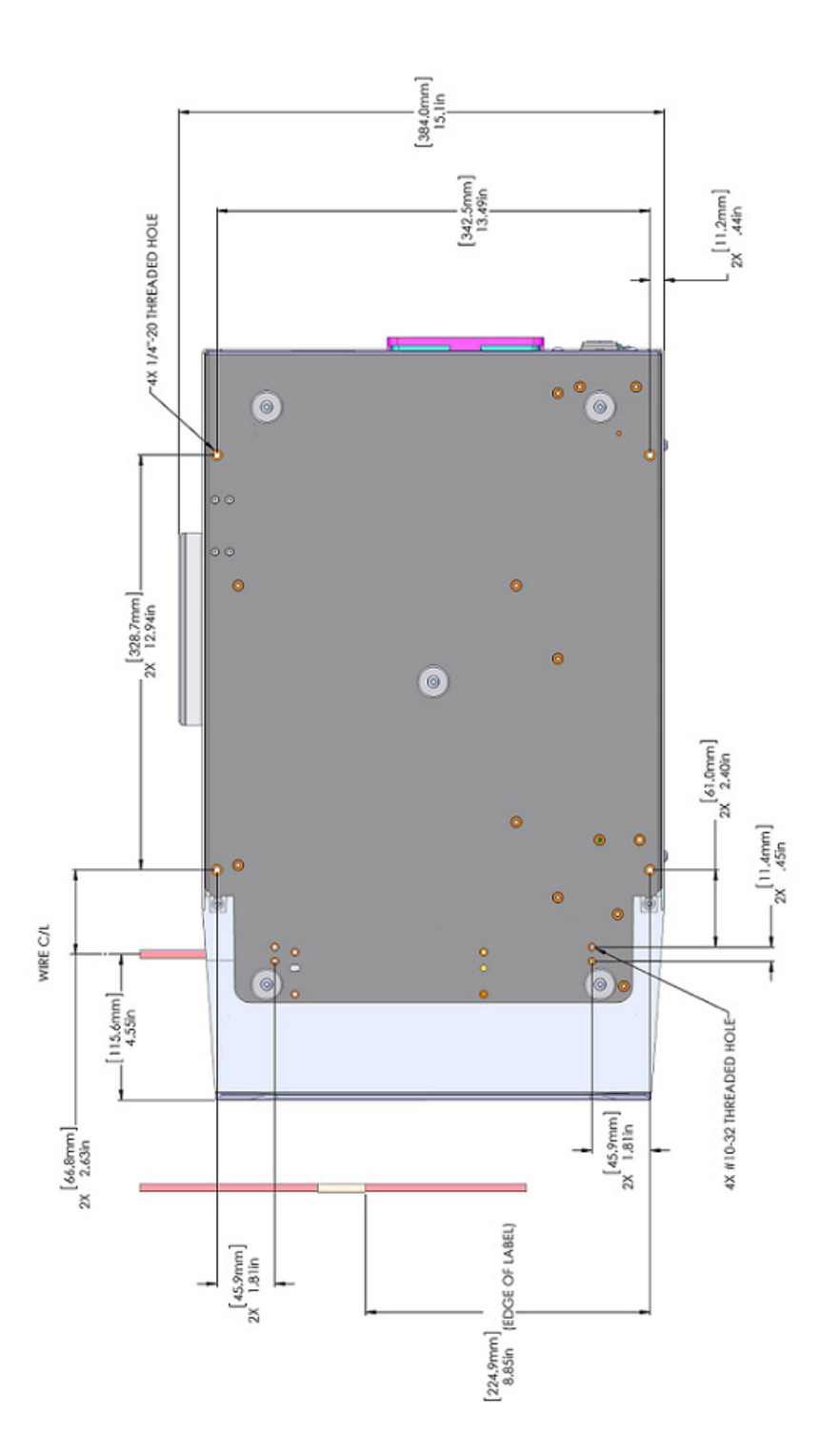

*Rys. 8-1. Montaż drukarki (widok od dołu)* 

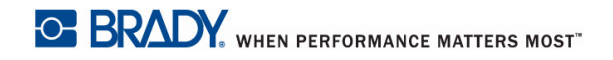

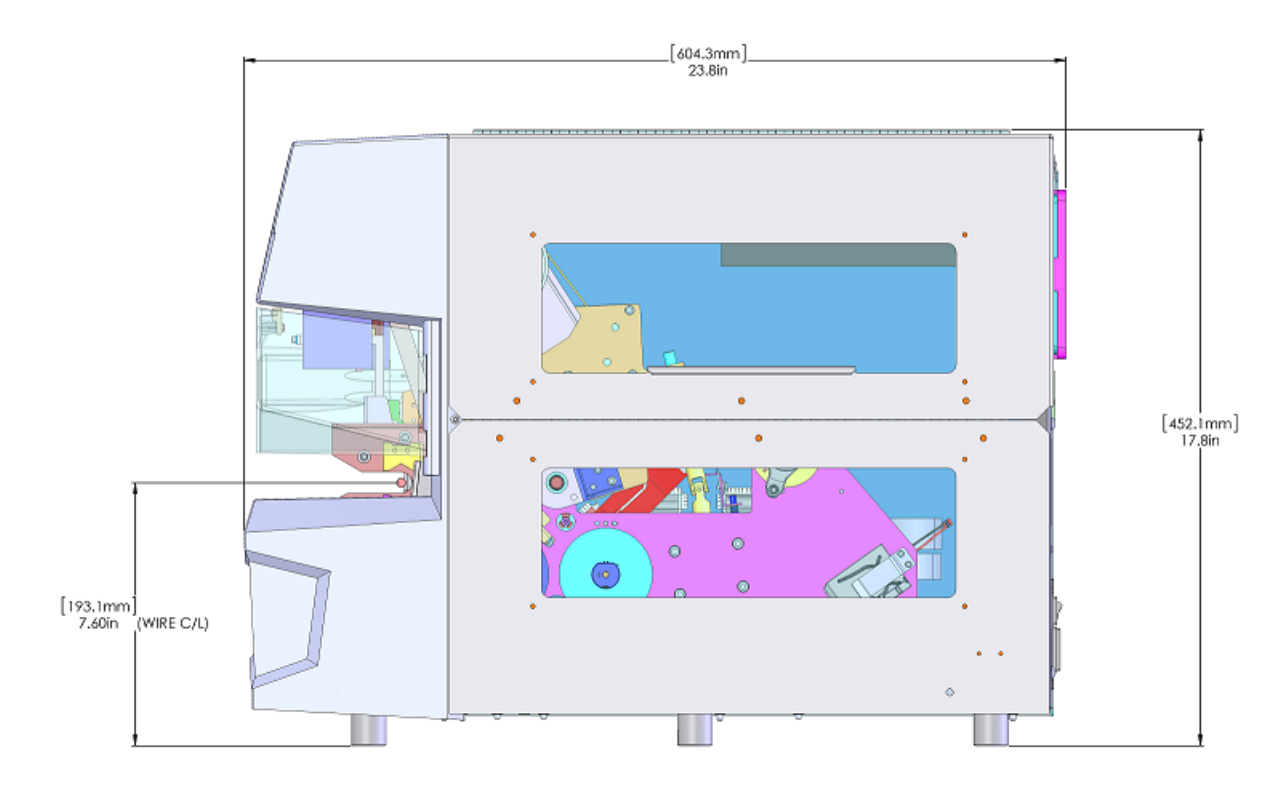

*Rys. 8-2. Montaż drukarki (widok z boku)*

# **A Zgodność z przepisami**

# **Zgodność z wymaganiami organów regulacyjnych i zatwierdzenia**

## **Stany Zjednoczone**

#### *Informacja na temat przepisów FCC*

**Uwaga:** Niniejsze urządzenie zostało przetestowane i uznane za spełniające wymogi klasy A dla urządzeń cyfrowych, zgodnie z częścią 15 przepisów FCC. Ograniczenia te zapewniają należytą ochronę przed szkodliwymi zakłóceniami przy eksploatacji urządzenia w warunkach komercyjnych. Urządzenie generuje, wykorzystuje i może emitować fale o częstotliwości radiowej. W przypadku niezastosowania się do instrukcji urządzenie może powodować niepożądane zakłócenia w komunikacji radiowej.

Użytkowanie urządzenia na obszarze mieszkalnym może spowodować niepożądane zakłócenia. W takim przypadku użytkownik musi wyeliminować zakłócenia we własnym zakresie.

Zmiany lub modyfikacje, które nie zostały jednoznacznie zatwierdzone przez organ odpowiedzialny za zgodność produktu, mogą pozbawić użytkownika prawa do użytkowania urządzenia.

Niniejsze urządzenie jest zgodne z częścią 15 przepisów FCC. Użytkowanie urządzenia podlega dwóm następującym warunkom: (1) niniejsze urządzenie nie może powodować szkodliwych zakłóceń oraz (2) niniejsze urządzenie musi akceptować wszelkie otrzymane zakłócenia, w tym zakłócenia, które mogą powodować niepożądane działanie.

## **Kanada**

Innovation, Science and Economic Development (ISED) Kanada ICES-003: CAN ICES-3 (A)/NMB-3(A)

## **Europa**

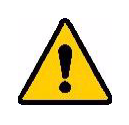

**OSTRZEŻENIE!** Jest to urządzenia klasy A. W warunkach domowych urządzenie to może wywoływać zakłócenia radiowe. W takim przypadku odpowiedzialność za zastosowanie odpowiednich środków zaradczych spoczywa na użytkowniku.

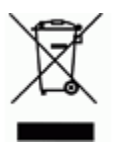

**Dyrektywa dotycząca odpadów elektrycznych i elektronicznych (WEEE)** Zgonie z europejską dyrektywą WEEE niniejsze urządzenie musi być utylizowane zgodnie z lokalnymi przepisami.

#### *Dyrektywa dotycząca baterii 2006/66/WE*

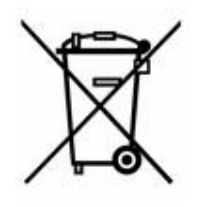

Niniejszy produkt jest wyposażony w pastylkową baterię litową. Przekreślony pojemnik na śmieci z lewej strony oznacza, że zgodnie z europejską dyrektywą 2006/66/WE wszystkie baterie i akumulatory muszą być utylizowane oddzielnie. Nie można wyrzucać baterii razem z niesortowanymi odpadami komunalnymi. Niniejsza dyrektywa definiuje program zwrotu i recyklingu zużytych baterii i akumulatorów, które po zakończeniu użytkowania muszą być gromadzone i poddawane recyklingowi. Zutylizuj baterię zgodnie z lokalnymi przepisami.

#### **Informacje dla osób odpowiadających za recykling**

#### **Wyjmowanie pastylkowej baterii litowej:**

- 1. Rozmontuj drukarkę i zlokalizuj pastylkową baterię litową, która znajduje się na głównej płytce drukowanej.
- 2. Przy użyciu małego śrubokrętu podważ baterię, aby wyjąć ją z uchwytu na płytce. Zutylizuj zgodnie z lokalnymi przepisami.

## **Turcja**

Tureckie Ministerstwo Środowiska i Leśnictwa

(Dyrektywa w sprawie ograniczenia stosowania niektórych niebezpiecznych substancji w sprzęcie elektrycznym i elektronicznym).

Türkiye Cumhuriyeti: EEE Yönetmeliğine Uygundur

## **Chiny**

Informacje zawarte w deklaracji RoHS dla tego produktu można znaleźć na stronie www.bradyid.com/A5500compliance.

# **Informacje prawne dotyczące komunikacji bezprzewodowej**

Na nadrzędnej drukarce znajdują się oznaczenia wymagane przez przepisy prawne, które potwierdzają uzyskane pozwolenia w zakresie komunikacji Wi-Fi (radiowej). Dotyczą one następujących krajów: Stany Zjednoczone, Kanada, Meksyk, Unia Europejska, Australia, Nowa Zelandia, Chiny i Indie.

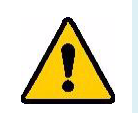

**OSTRZEŻENIE!** Używanie urządzenia bez zezwolenia organów regulacyjnych jest nielegalne.

Moduł radiowy Wi-Fi (zainstalowany na stałe w drukarce z opcją Wi-Fi)

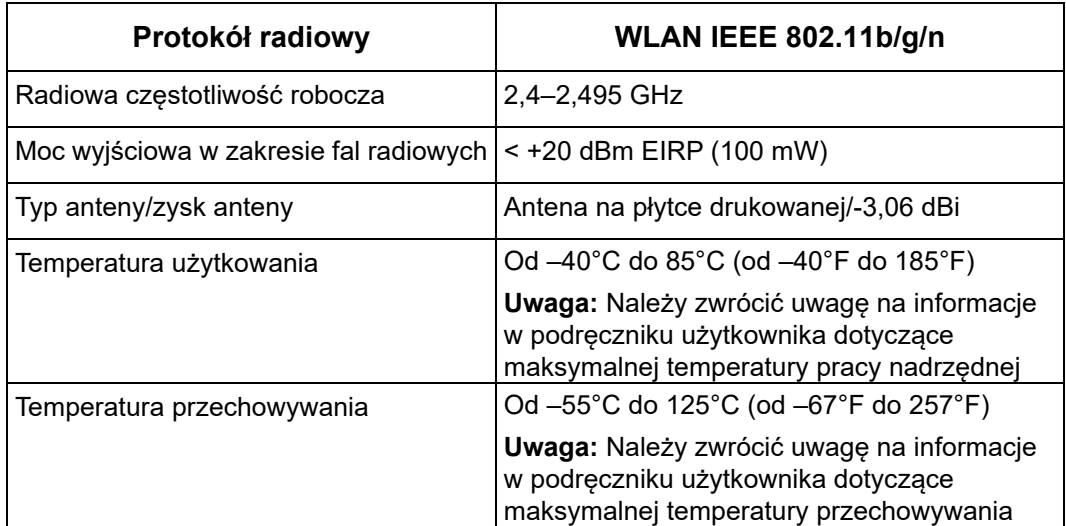

## **Stany Zjednoczone**

**Uwaga:** Niniejsze urządzenie zostało przetestowane i uznane za spełniające wymogi klasy A dla urządzeń cyfrowych, zgodnie z częścią 15 przepisów FCC. Ograniczenia te zapewniają należytą ochronę przed szkodliwymi zakłóceniami przy eksploatacji urządzenia w warunkach komercyjnych. Urządzenie generuje, wykorzystuje i może emitować fale o częstotliwości radiowej. W przypadku niezastosowania się do instrukcji urządzenie może powodować niepożądane zakłócenia w komunikacji radiowej.

Użytkowanie tego sprzętu na obszarze mieszkaniowym może spowodować niepożądane zakłócenia. W takim przypadku użytkownik musi wyeliminować zakłócenia we własnym zakresie.

Zmiany lub modyfikacje, które nie zostały jednoznacznie zatwierdzone przez organ odpowiedzialny za zgodność produktu, mogą pozbawić użytkownika prawa do użytkowania urządzenia.

Niniejsze urządzenie jest zgodne z częścią 15 przepisów FCC. Użytkowanie urządzenia podlega dwóm następującym warunkom: (1) niniejsze urządzenie nie może powodować szkodliwych zakłóceń oraz (2) niniejsze urządzenie musi akceptować wszelkie otrzymane zakłócenia, w tym zakłócenia, które mogą powodować niepożądane działanie.

**Deklaracje dotyczące lokalizacji:** W celu zapewnienia zgodności z wymaganiami w zakresie ekspozycji FCC RF, antena zastosowana w tym nadajniku nie może być zlokalizowana ani nie może działać razem z innymi nadajnikami/antenami, z wyjątkiem tych, które występują w module radiowym.

**Wytyczne dotyczące ekspozycji RF:** Wypromieniowana moc wyjściowa tego urządzenia jest znacznie niższa od dopuszczalnych limitów ekspozycji częstotliwości radiowych. Niezależnie od tego, aby uniknąć możliwości przekroczenia limitów narażenia na częstotliwości radiowe w przypadku niekontrolowanego środowiska, podczas standardowej obsługi antena PCB modułu radiowego Wi-Fi (wewnętrznego) powinna znajdować się w odległości przynajmniej 20 cm od głowy, szyi lub innych części ciała.

## **Kanada**

Innovation, Science and Economic Development (ISED)

CAN ICES-3 (A)/NMB-3(A)

To urządzenie jest zgodne z regulacjami kanadyjskimi RSS Industry Canada. Użytkowanie urządzenia podlega dwóm następującym warunkom:

- 1. To urządzenie nie może powodować zakłóceń; oraz
- 2. To urządzenie musi tolerować wszystkie zakłócenia, w tym również zakłócenia, które mogą powodować niepożądaną pracę urządzenia.

**Deklaracje dotyczące lokalizacji:** W celu zapewnienia zgodności z wymaganiami w zakresie ekspozycji FCC RF, antena zastosowana w tym nadajniku nie może być zlokalizowana ani nie może działać razem z innymi nadajnikami/antenami, z wyjątkiem tych, które występują w module radiowym.

**Wytyczne dotyczące ekspozycji RF/Ważna informacja:** Ten sprzęt jest zgodny z limitami ekspozycji promieniowania IC określonymi dla niekontrolowanych środowisk. Ten sprzęt powinien być zainstalowany i używany w odległości przynajmniej 20 cm od promiennika do ciała.

**Ważna informacja:** Déclaration d'exposition aux radiations: Cet équipement est conforme aux limites d'exposition aux rayonnements IC établies pour un environnement non contrôlé. Cet équipement doit être installé et utilisé avec un minimum de 20 cm de distance entre la source de rayonnement et votre corps.

## **Meksyk**

Powiadomienie IFETEL:

"La operación de este equipo está sujeta a las siguientes dos condiciones: (1) es posible que este equipo o dispositivo no cause interferencia perjudicial y (2) este equipo o dispositivo debe aceptar cualquier interferencia, incluyendo la que pueda causar su operación no deseada".

## **Unia Europejska**

Jest to urządzenia klasy A. W warunkach domowych urządzenie to może wywoływać zakłócenia radiowe. W takim przypadku odpowiedzialność za zastosowanie odpowiednich środków zaradczych spoczywa na użytkowniku.

Dyrektywa radiowa (RED) 2014/53/WE

- a. Pasma częstotliwości, w których działa sprzęt radiowy: od 2,401 GHz do 2,483 GHz
- b. Maksymalna wypromieniowana moc w pasmach częstotliwości, w których działa sprzęt radiowy: < +20 dBm EIRP (100 mW)

## **Międzynarodowe**

Moduł radiowy Wi-Fi stosowany w drukarkach nadrzędnych Brady jest zgodny z międzynarodowymi normami dotyczącymi ekspozycji człowieka na działanie pól elektromagnetycznych, np. EN 62311 "Assessment of electronic and electrical equipment related to human exposure restrictions for electromagnetic fields (0 Hz - 300 GHz)".

# **B Licencje**

## **Umowa licencyjna użytkownika końcowego systemu Microsoft Windows CE©**

Zakupione urządzenie zawiera oprogramowanie licencjonowane przez spółkę Microsoft Licensing lub jej oddział (zwaną dalej "MS") za pośrednictwem firmy Brady Worldwide, Inc. Zainstalowane oprogramowanie pochodzące od firmy Microsoft, a także związane z nim nośniki, materiały drukowane oraz dokumentacja w formie elektronicznej i online (zwana dalej "OPROGRAMOWANIEM") jest chroniona międzynarodowym prawem i umowami o własności intelektualnej. OPROGRAMOWANIE jest licencjonowane, nie sprzedawane. Wszelkie prawa zastrzeżone.

JEŚLI NIE ZGADZASZ SIĘ Z POSTANOWIENIAMI TEJ UMOWY LICENCYJNEJ, NIE UŻYWAJ URZĄDZENIA ANI NIE SPORZĄDZAJ KOPII OPROGRAMOWANIA. SKONTAKTUJ SIE NATYCHMIAST Z FIRMĄ BRADY WORLDWIDE, INC. W CELU OTRZYMANIA INSTRUKCJI, W JAKI SPOSÓB ZWRÓCIĆ NIEUŻYWANE URZĄDZENIE I OTRZYMAĆ ZWROT PIENIĘDZY. **JAKIKOLWIEK SPOSÓB WYKORZYSTANIA TEGO OPROGRAMOWANIA, WŁĄCZAJĄC W TO (ALE NIE TYLKO) UŻYWANIE GO Z URZĄDZENIEM POTWIERDZA AKCEPTACJĘ WARUNKÓW UMOWY LICENCYJNEJ (LUB JEST ZATWIERDZENIEM WCZEŚNIEJSZEJ ZGODY).**

**PRZYZNANIE LICENCJI NA OPROGRAMOWANIE:** niniejsza umowa licencyjna użytkownika przyznaje użytkownikowi następującą licencję:

Użytkownik może używać OPROGRAMOWANIA tylko na jednym URZĄDZENIU.

**NIEODPORNE NA BŁĘDY.** NINIEJSZE OPROGRAMOWANIE NIE JEST ODPORNE NA BŁĘDY. BRADY WORLDWIDE, INC. NIEZALEŻNIE ZDECYDOWAŁA O SPOSOBIE WYKORZYSTANIA OPROGRAMOWANIA W URZĄDZENIU I MS ZAKŁADA, ŻE FIRMA BRADY WORLDWIDE, INC. PRZEPROWADZIŁA WYSTARCZAJĄCĄ ILOŚĆ TESTÓW, ABY POTWIERDZIĆ, ŻE OPROGRAMOWANIE MOŻE BYĆ W TAKI SPOSÓB WYKORZYSTYWANE.

BRAK GWARANCJI NA OPROGRAMOWANIE. **OPROGRAMOWANIE jest dostarczone w stanie "jak jest" i ze wszystkimi wadami. CAŁKOWITE RYZYKO W ZAKRESIE ZADOWALAJĄCEJ JAKOŚCI, DZIAŁANIA, DOKŁADNOŚCI I WKŁADU PRACY (W TYM BRAKU ZANIEDBAŃ) SPOCZYWA NA UŻYTKOWNIKU. NIE MA TAKŻE ŻADNEJ GWARANCJI, ŻE KORZYSTANIE Z OPROGRAMOWANIA NIE ZOSTANIE ZAKŁÓCONE LUB ŻE NIE ZOSTANIE ZŁAMANE PRAWO.** JEŚLI UŻYTKOWNIK OTRZYMAŁ JAKIEKOLWIEK GWARANCJE DOTYCZĄCE URZĄDZENIA LUB OPROGRAMOWANIA, NIE POCHODZĄ ONE OD FIRMY MS I NIE DLA NIEJ WIĄŻĄCE.
**Uwaga dotycząca obsługi Java.** OPROGRAMOWANIE może zawierać elementy obsługujące programy napisane w języku Java. Technologia Java nie jest wolna od błędów i nie jest zaprojektowana, wyprodukowana ani przeznaczona do użytku lub sprzedaży jako wyposażenie sterowania online w środowisku niebezpiecznym wymagającym działania odpornego na błędy, takim jak na przykład praca w elektrowniach nuklearnych, systemy nawigacji lotniczej lub systemy komunikacyjne, kontrola przestrzeni powietrznej, bezpośrednie urządzenia podtrzymujące życie lub systemy broni, w przypadku których awaria technologii Java może prowadzić bezpośrednio do śmierci, uszkodzeń ciała lub ciężkich uszkodzeń fizycznych bądź środowiskowych. Firma Sun Microsystems, Inc. zobowiązała firmę MS odpowiednią umową do załączenia niniejszego zrzeczenia się odpowiedzialności.

**Brak odpowiedzialności za określone uszkodzenia.** POMIJAJĄC PRZYPADKI ZABRONIONE PRZEZ PRAWO, FIRMA MS NIE PONOSI ODPOWIEDZIALNOŚCI ZA ŻADNE POŚREDNIE, WYNIKOWE ANI PRZYPADKOWE SZKODY POWSTAŁE NA SKUTEK UŻYTKOWANIA LUB DZIAŁANIA OPROGRAMOWANIA ANI ZWIĄZANE Z JEGO UŻYTKOWANIEM LUB DZIAŁANIEM. NINIEJSZE OGRANICZENIE POZOSTAJE W MOCY TAKŻE W PRZYPADKU, GDY ŻADEN ZE ŚRODKÓW ZARADCZYCH NIE SPEŁNIA SWOJEGO GŁÓWNEGO PRZEZNACZENIA. FIRMA MS NIE BĘDZIE W ŻADNYM PRZYPADKU PONOSIĆ KOSZTÓW WYŻSZYCH NIŻ DWIEŚCIE PIĘĆDZIESIĄT DOLARÓW AMERYKAŃSKICH (250,00 USD).

**Ograniczenia dotyczące odtwarzania kodu źródłowego, dekompilacji i dezasemblacji.**  Użytkownikowi nie wolno odtwarzać kodu źródłowego, dekompilować ani dezasemblować OPROGRAMOWANIA, za wyjątkiem i jedynie w zakresie, w jakim jest to wyraźnie dozwolone przez odpowiednie prawo, pomimo niniejszego ograniczenia.

**PRZEKAZYWANIE OPROGRAMOWANIA DOZWOLONE, ALE Z OGRANICZENIAMI.** Użytkownik może przekazać na stałe prawa wynikające z niniejszej Umowy licencyjnej użytkownika końcowego jedynie jako część trwałej sprzedaży lub przekazania Urządzenia i tylko pod warunkiem, że otrzymujący zaakceptuje niniejszą Umowę licencyjną użytkownika końcowego. Jeśli OPROGRAMOWANIE jest aktualizacją do nowszej wersji, przekazane muszą zostać także wszystkie wcześniejsze wersje OPROGRAMOWANIA.

**OGRANICZENIA EKSPORTU.** Użytkownik przyjmuje do wiadomości, że OPROGRAMOWANIE pochodzi ze Stanów Zjednoczonych. Użytkownik zgadza się przestrzegać wszystkich międzynarodowych i lokalnych przepisów dotyczących OPROGRAMOWANIA, włączając w to przepisy na temat kontroli eksportu Stanów Zjednoczonych, a także restrykcje dotyczące użytkownika końcowego, wykorzystania oraz kraju docelowego, wydane przez rząd Stanów Zjednoczonych lub rządy innych państw. Dodatkowe informacje na temat eksportowania OPROGRAMOWANIA można znaleźć na stronie: http://www.microsoft.com/exporting.